# **МИНИСТЕРСТВО ОБРАЗОВАНИЯ И НАУКИ РОССИЙСКОЙ ФЕДЕРАЦИИ**

# КАЗАНСКИЙ ГОСУДАРСТВЕННЫЙ АРХИТЕКТУРНО-СТРОИТЕЛЬНЫЙ УНИВЕРСИТЕТ

Кафедра оснований, фундаментов, динамики сооружений и инженерной геологии

Учебно-методическое пособие по дисциплинам «Динамический расчет зданий и сооружений», «Динамика и устойчивость сооружений» для специальностей и направлений подготовки 08.03.01 «Строительство» и 08.05.01 «Строительство уникальных зданий и сооружений».

> Казань 2017 г.

### **Нуриева Д.М.**

Н90 Учебно-методическое пособие по дисциплинам «Динамический расчет зданий и сооружений», «Динамика и устойчивость сооружений» для специальностей и направлений подготовки 08.03.01 «Строительство» и 08.05.01 «Строительство уникальных зданий и сооружений»/ Д.М. Нуриева. – Казань: Изд-во Казанск. гос. архитект.-строит.ун-та, 2017. – 30 с.

В учебно-методическом пособии приведены примеры решения характерных задач из курса «Динамика и устойчивость сооружений».

Учебно-методическое пособие рекомендовано для использования студентами специальности 08.05.01 Строительство уникальных зданий и сооружений (специализация «Строительство высотных и большепролетных зданий и сооружений») и направления подготовки 08.03.01 Строительство (направленность (профиль) «Промышленное и гражданской строительство») при выполнении практических занятий и расчетно-графических работ по дисциплинам «Динамика и устойчивость сооружений», «Динамический расчет зданий и сооружений».

> Рецензенты: Кандидат технических наук, доц. каф. механики, к.т.н. **В.И. Лукашенко** Главный инженер проекта ООО «ТрансИнжКом» **А.Г. Покровская**

> > $\widehat{C}$ ) Казанский государственный архитектурно-строительный университет, 2017

 $\widehat{C}$ ) Нуриева Д.М., 2017

# **СОДЕРЖАНИЕ**

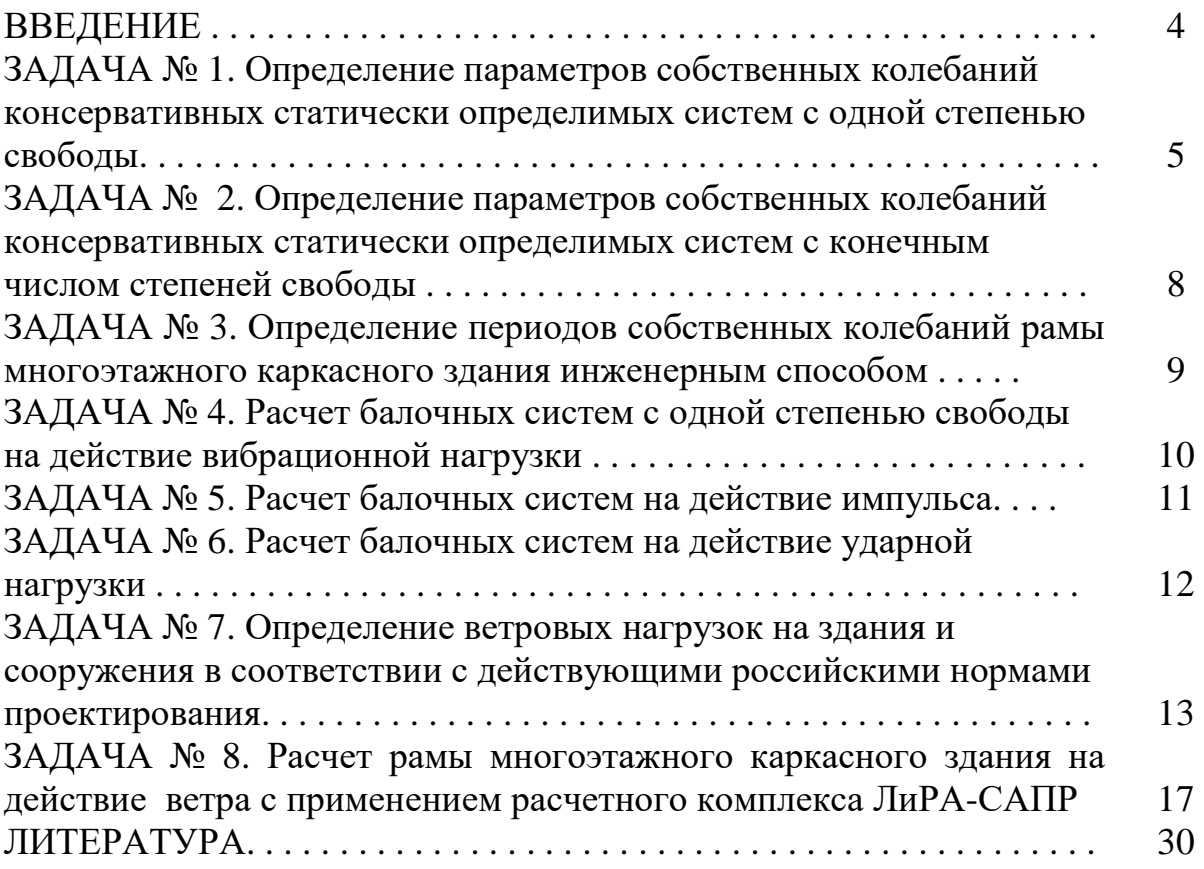

#### **ВВЕДЕНИЕ**

Расчет на динамические воздействия относится к специальному курсу строительной механики «Динамика сооружений». Воздействия на конструкции могут быть как силовыми, так и динамическими, то есть вызванными движениями основания. И те, и другие могут создаваться как силами природы, так и в результате деятельности человека. Силовым фактором в природе в первую очередь является давление ветра, особенно опасное для высотных зданий и сооружений. Другим бедствием для человека являются землетрясения, ежегодно уносящие сотни, а порой и тысячи жизней. Колебания создаваемые вследствие деятельности человека весьма разноообразны. Основную часть из них создают неуравновешенные вращающиеся части машин, станков и других механизмов. Большая роль принадлежит транспорту: трамваям, автомашинам, поездам метро и железной дороги, проходящей по территории населенных пунктов. Заметные колебания возникают при забивке свай при строительстве новых зданий.

Целью динамического расчета сооружений и отдельных конструкций является обеспечение их несущей способности при совместном действии статических и динамических нагрузок, ограничение уровня колебаний для исключения вредного влияния колебаний на людей и технологические процессы. В процессе проведения динамического расчета производится проверка допустимости внутренних усилий и перемещений с точки зрения выполнения прочности, жесткости и выносливости, санитарно-гигиенических норм, технологии производства. При невыполнении допустимых норм возникает необходимость в уменьшении уровня колебаний. В целом динамический расчет сооружения состоит из нескольких этапов: определение динамических характеристик материалов; определение параметров динамического воздействия и теоретический расчет на колебания; оценка возможности возведения или эксплуатации сооружения.

#### **ЗАДАЧА 1**

# **ОПРЕДЕЛЕНИЕ ПАРАМЕТРОВ СОБСТВЕННЫХ КОЛЕБАНИЙ КОНСЕРВАТИВНЫХ СТАТИЧЕСКИ ОПРЕДЕЛИМЫХ СИСТЕМ С ОДНОЙ СТЕПЕНЬЮ СВОБОДЫ**

Если упругая система в результате взаимодействия с каким-либо физическим телом оказывается выведенным из состояния равновесия, то после прекращения указанного взаимодействия система будет совершать свободные колебания. В реальных условиях свободные колебания затухают. Это связано с уменьшением энергии диссипативной системы за счет внутреннего и внешнего трения. Энергия консервативной системы не убывает, поэтому ее свободные колебания не должны затухать. Такие незатухающие колебания консервативной системы называются *собственными*. Это связано с тем, что формы и частоты собственных колебаний определяются только собственными характеристиками системы (распределением масс, жесткостей, геометрией, типом опор и т.п.). Поскольку консервативных систем в природе не существует, собственные колебания возможны только теоретически. Но их изучение важно, так как параметры собственных колебаний позволяют выявить возможное поведение конструкции при реальных динамических воздействиях.

Параметры собственных колебаний:

- период собственных колебаний *T*;

- техническая частота собственных колебаний *f*;

- круговая частота собственных колебаний <sup>ω</sup>.

Для одномассовой системы параметры собственных колебаний, определяются по формулам [2,3]:

$$
T = 2\pi \sqrt{m\delta_{11}}, \qquad f = 1/T, \qquad \omega = 2\pi/T = 1/\sqrt{m\delta_{11}} \qquad (1.1)
$$

где  $m$  – сосредоточенная масса;  $\delta_{11}$  - перемещение точки с массой  $m$  по направлению ее степени свободы от единичной силы, действующей в том же направлении, определяемое по формуле Мора с использованием единичной эпюры  $\overline{M}_1$  (рис. 1.1):

$$
\delta_{11} = \sum \int \frac{\overline{M}_1 \cdot \overline{M}_1}{EI} ds = \frac{1}{EI} \left( \frac{1}{2} H \cdot H \cdot \frac{2}{3} H \right) = \frac{H^3}{3EI},
$$
\n(1.2)

где *Н* – высота (длина) консольного стержня;

*EI*- изгибная жесткость консольного стержня; *Е* – модуль деформации материала стержня*; I* – момент инерции сечения стержня.

Также учитывая, что  $\delta_{11} = \delta = \frac{1}{r} \ [2,3]$ , период собственных колебаний одномассовой системы может быть определен по формуле:

$$
T = 2\pi \sqrt{\frac{m}{r}},\tag{1.3}
$$

где *r* – коэффициент жесткости консольного стержня; определяется по формуле:

$$
r = \frac{3EI}{H^3}.\tag{1.4}
$$

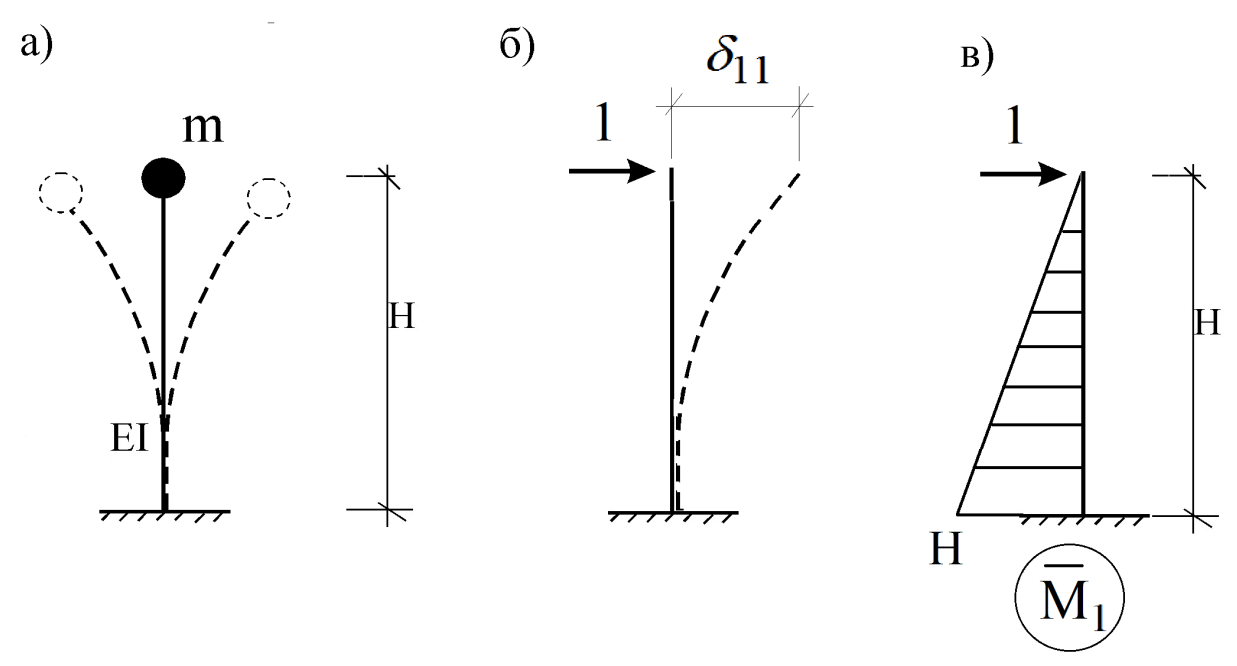

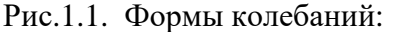

а) расчетная динамическая модель системы (конструкции);

б) деформированное состояние системы при действии единичной силы;

в) единичная эпюра моментов.

#### Пример

Для схемы, показанной на рис. 1.1. необходимо определить параметры собственных колебаний  $(T, f, \omega)$  при следующих исходных данных:

- точечная масса  $m = 1213.5$  т;

- жесткость консольного стержня  $EI = 1780680 \text{ kH/m}^2$ .

- высота консольного стержня  $H = 6$  м.

Решение.

Если пренебречь продольными деформациями стержня, точечная масса будет иметь одну степень свободы (горизонтальное перемещение). Приложим по направлению ее степени свободы единичную инерционную силу, и постоим от ее воздействия единичную эпюру изгибающих моментов  $\overline{M}_1$  (рис. 1.1 б, в). Перемещение точки с массой по направлению ее степени свободы от единичной силы  $(\delta_{11})$  определим по формуле Мора:

$$
\delta_{11} = \sum \int \frac{\overline{M}_1 \cdot \overline{M}_1}{EI} ds = \overline{M} \times \overline{M} = \frac{1}{EI} \left( \frac{1}{2} H \cdot H \cdot \frac{2}{3} H \right) = \frac{H^3}{3(EI)} = \frac{6^3}{3 \cdot 1780680} = 4,04 \cdot 10^{-5} \frac{M}{\kappa H}
$$

Тогда период собственных колебаний:

 $T = 2\pi \sqrt{m\delta_{11}} = 2.3,14\sqrt{1213,5.4,04.10^{-5}} = 1,391c.$ Циклическая частота:

 $f = 1/T = 1/1,391 = 0,716$   $\Gamma$ u.

Круговая частота:  $\omega = 2\pi / T = 2 \cdot 3.14 / 1.396 = 4.5 \text{ c}^{-1}$ .

### **ЗАДАЧА № 2. ОПРЕДЕЛЕНИЕ ПАРАМЕТРОВ СОБСТВЕННЫХ КОЛЕБАНИЙ КОНСЕРВАТИВНЫХ СТАТИЧЕСКИ ОПРЕДЕЛИМЫХ СИСТЕМ С КОНЕЧНЫМ ЧИСЛОМ СТЕПЕНЕЙ СВОБОДЫ**

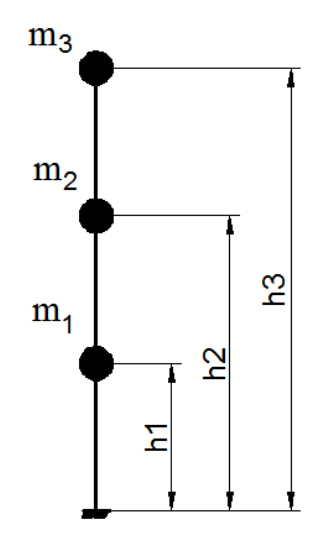

#### **Пример.**

.

В качестве примера рассмотрено трехэтажное здание. Его расчетная схема может быть принята в виде консольного стержня с массами, сосредоточенными в уровнях перекрытий и покрытия (рис. 2.1), то естьв виде 3-х массовой системы.

Массы:  $m_1 = m_2 = 802.4$  т,  $m_3 = 730.5$  т.

Высота этажа принята равной 8,25 м. Тогда:

h1 = 8,25 м; h2 = 16,5; h3 = 24,75 м.

Изгибная жесткость консольного стержня: EI =  $19,321 \cdot 10^7$  kH $\cdot$ M<sup>2</sup>.

Требуется определить формы, периоды, частоты, амплитуды собственных колебаний системы.

Рис. 2.1. Расчетная динамическая модель

#### Решение.

Собственные частоты определяем с помощью векового уравнения, получаемого из определителя:

$$
D = \begin{vmatrix} (\delta_{11}m_1 - \lambda) & \delta_{12}m_2 & \delta_{13}m_3 \\ \delta_{21}m_1 & (\delta_{22}m_2 - \lambda) & \delta_{23}m_3 \\ \delta_{31}m_1 & \delta_{32}m_2 & (\delta_{33}m_3 - \lambda) \end{vmatrix}
$$
 (2.1)

Коэффициенты матрицы податливости  $\delta_{ik}$  получаем известным способом путем перемножения эпюр изгибающих моментов, построенных для консольного стержня от действия единичных сил, приложенных к точкам расположения масс (рис. 2.2):

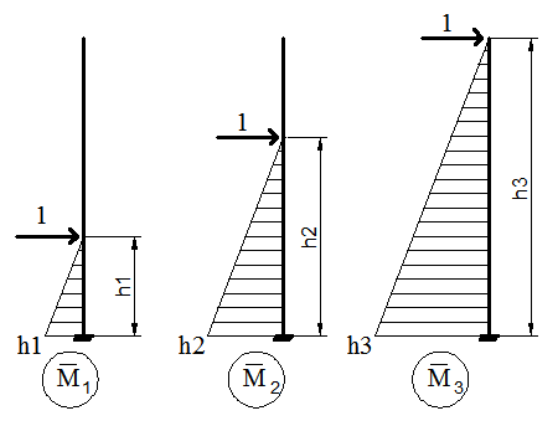

$$
- \text{ при } i = j \delta_{ii} = h_i^3 / 3EI ;
$$
\n
$$
- \text{ при } i < j \delta_{ij} = \frac{h_i}{6EI} \Big[ 2h_i h_j + \Big(h_j - h_i \Big) \Big];
$$
\n
$$
- \text{ при } i > j \delta_{ij} = \frac{h_i}{6EI} \Big[ 2h_i h_j + \Big(h_i - h_j \Big) \Big].
$$

подсчитав эти коэффициенты, получаем матрицу податливости (м/Н).

Рис. 2.2. Единичные эпюры моментов

$$
\delta = \begin{vmatrix} 9,687 \cdot 10^{-10} & 2,422 \cdot 10^{-9} & 3,875 \cdot 10^{-9} \\ 2,422 \cdot 10^{-9} & 7,750 \cdot 10^{-9} & 1,356 \cdot 10^{-8} \\ 3,875 \cdot 10^{-9} & 1,356 \cdot 10^{-8} & 2,616 \cdot 10^{-8} \end{vmatrix}.
$$
 (2.2)

Раскрывая определитель (2.2), получаем кубическое уравнение относительно параметра  $\lambda$ :

$$
a_3\lambda^3 - a_2\lambda^2 + a_1\lambda + a_0 = 0
$$

где  $a_0 = -1,39.10^{-9}$ ;  $a_1 = -1,811.10^{-5}$ ;  $a_2 = 0,026$ ;  $a_3 = 1$ .

Решая данное уравнение, находим:

 $\lambda_1 = 0.025$ ;  $\lambda_2 = 6.233 \cdot 10^{-4}$ ;  $\lambda_3 = 8.781 \cdot 10^{-5}$ .

Тогда собственные частоты, определяемы по формуле  $\omega_i = \sqrt{1/\lambda_i}$ оказываются равными (с<sup>-1</sup>):  $\omega_1 = 6,276$ ;  $\omega_2 = 40,056$ ;  $\omega_3 = 106,714$ .

Соответствующие периоды собственных колебаний, вычисляемые по формуле:  $T_i = 2\pi/\omega_i$ , равны:

$$
T1 = 1.0
$$
 c.;  $T2 = 0.157$ c ;  $T3 = 0.059$ .

Вычисляя собственные векторы матрицы (5), находим

$$
\nabla_1^T = \{0, 157 \quad 0, 533 \quad 1, 0\};
$$
\n
$$
\nabla_1^T = \{-1, 172 \quad -1, 364 \quad 1, 0\};
$$
\n
$$
\nabla_1^T = \{4, 212 \quad -2, 951 \quad 1, 0\}.
$$

Формы собственных колебаний, соответствующие этим векторам, показаны на рис. 2.3.

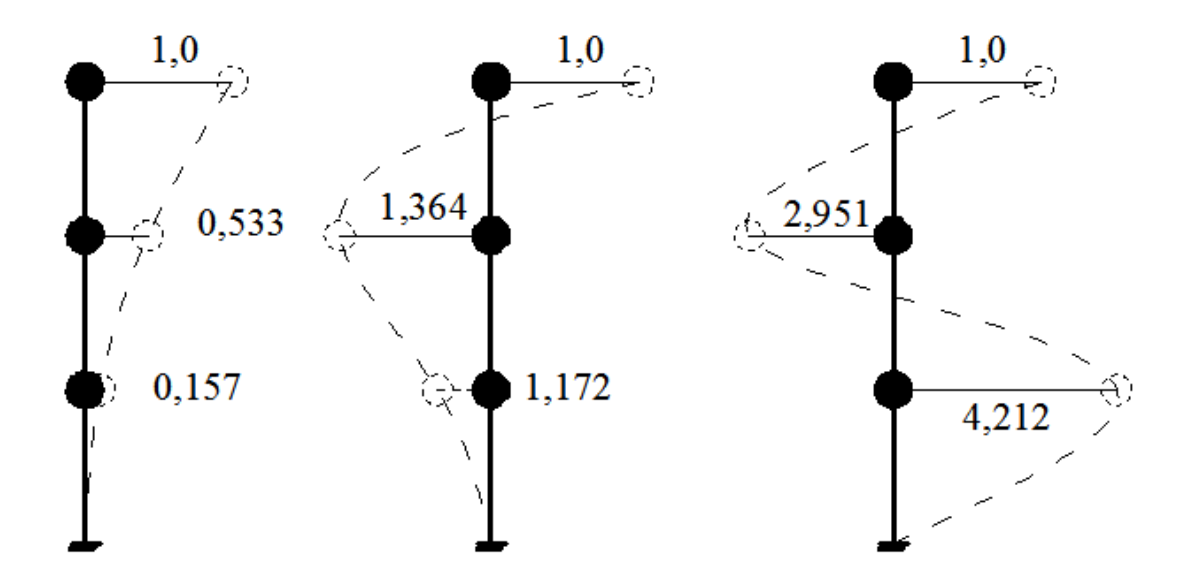

Рис. 2.3. Формы собственных колебаний.

### **ЗАДАЧА № 3. ОПРЕДЕЛЕНИЕ ПЕРИОДОВ СОБСТВЕННЫХ КОЛЕБАНИЙ РАМЫ МНОГОЭТАЖНОГО КАРКАСНОГО ЗДАНИЯ ИНЖЕНЕРНЫМ МЕТОДОМ**

#### **Пример.**

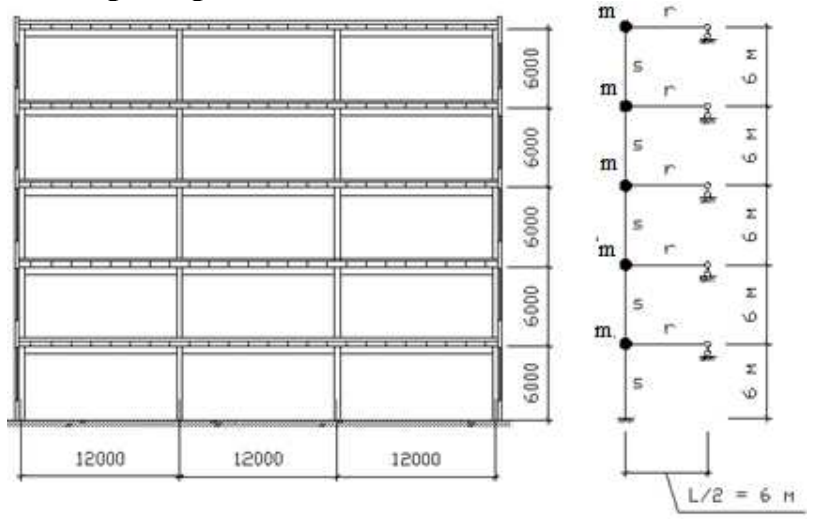

Дано 5-этажное каркасное здание. Количество пролетов – 3; ширина пролета 12 м; высота этажа – 6м. Жесткость: колонн  $(EI)_k$ = 64365 кН⋅м<sup>2</sup>; ригелей  $(EI)_p = 198400 \text{ kH·m}^2$ . Масса типового яруса m  $= 222$  т. Требуется определить периоды собственных колебаний типовой поперечной рамы здания.

Рис. 3.1. Расчетная схема типовой рамы.

#### Решение.

Для зданий рамной системы можно приближенно определить периоды горизонтальных колебаний рамной системы, используя формулу:

$$
T_i = \frac{4H}{2i - 1} \sqrt{\frac{m}{Kl}} \,,\tag{3.1}
$$

здесь *i –* номер формы колебаний, *i=1,2,3; m =* 222 т *–* масса одного типового яруса;  $l = 6$  м – высота этажа;  $H = H_0 n/(n \cdot 0.5) = 30 \cdot 5/(5 \cdot 0.5) = 33.3$  м – расчетная высота здания; *n –* количество этажей; *Н0= 30 м –* расстояние от обреза фундамента до ригеля верхнего яруса; K – сдвиговая жесткость многоэтажной рамы, определяется по формуле:

$$
K = \frac{12}{l(l/r + 1/s)} = \frac{12}{6(l/49600 + 1/43090)} = 46116.38kHz
$$

здесь *r –* сумма погонных жесткостей ригелей одного этажа; *s –* сумма погонных жесткостей стоек одного этажа (рис. 2.7.г).

Погонная жесткость одной стойки: *s1 = (EI)<sup>k</sup> / lk= 64635/6 = 10772,5 кН*⋅*м,*   $(EI)_k$  – жесткость одной колонны,  $l_k$  – длина колонны в пределах этажа. Сумма погонных жесткостей 4-х стоек этажа: *s = 4*⋅ *s1 = 4*⋅*10772,5 = 43090*   $kH_1M$ .

Погонная жесткость одного ригеля: *r1 = (EI)р / lр= 198400/12 = 16533,3*   $\kappa H \cdot M$ , где $(EI)_p$  – жесткость ригеля,  $l_p$  – длина ригеля.

Сумма погонных жесткостей 3-х ригелей этажа:

$$
r = 3 \cdot r_1 = 3.16533, 3 = 49600 \text{ kH} \cdot \text{m}.
$$

Периоды первых 3-х тона колебаний: 
$$
T_1 = \frac{4 \cdot 33.3}{2 \cdot 1 - 1} \sqrt{\frac{222}{46446.38 \cdot 6}} = 3.77 c,
$$

\n
$$
T_2 = \frac{4 \cdot 33.3}{2 \cdot 2 - 1} \sqrt{\frac{222}{46446.38 \cdot 6}} = 1.25 c;
$$

\n
$$
T_3 = \frac{4 \cdot 33.3}{2 \cdot 3 - 1} \sqrt{\frac{222}{46446.38 \cdot 6}} = 0.754 c.
$$

### **ЗАДАЧА № 4. РАСЧЕТ БАЛОЧНЫХ СИСТЕМ С ОДНОЙ СТЕПЕНЬЮ СВОБОДЫ НА ДЕЙСТВИЕ ВИБРАЦИОННОЙ НАГРУЗКИ**

В практике проектирования часто встречается вынуждающее воздействие в виде вибрационной нагрузки. Чаще всего она сопутствует работе механизмов и машин с неуравновешенными вращающимися частями. Закон изменения такой нагрузки обычно записывается в виде гармоники:  $P(t) = P_0 \sin \theta t$ ,  $P_o$  максимальная амплитуда нагрузки;  $\theta$  - частота вынуждающей нагрузки. Сила *P(t)*, передаваясь на перекрытия или фундамент, вызывает вынужденные колебания последних.

В практических расчетах решение данной задачи сводится к упрощенному подходу, когда изменяющаяся во времени нагрузка *P(t)* заменяется эквивалентной статической силой *Pэкв* = *P0 µ*, где *µ* - коэффициента динамичности, учитывающий динамический эффект нагрузки и определяемый по формуле :

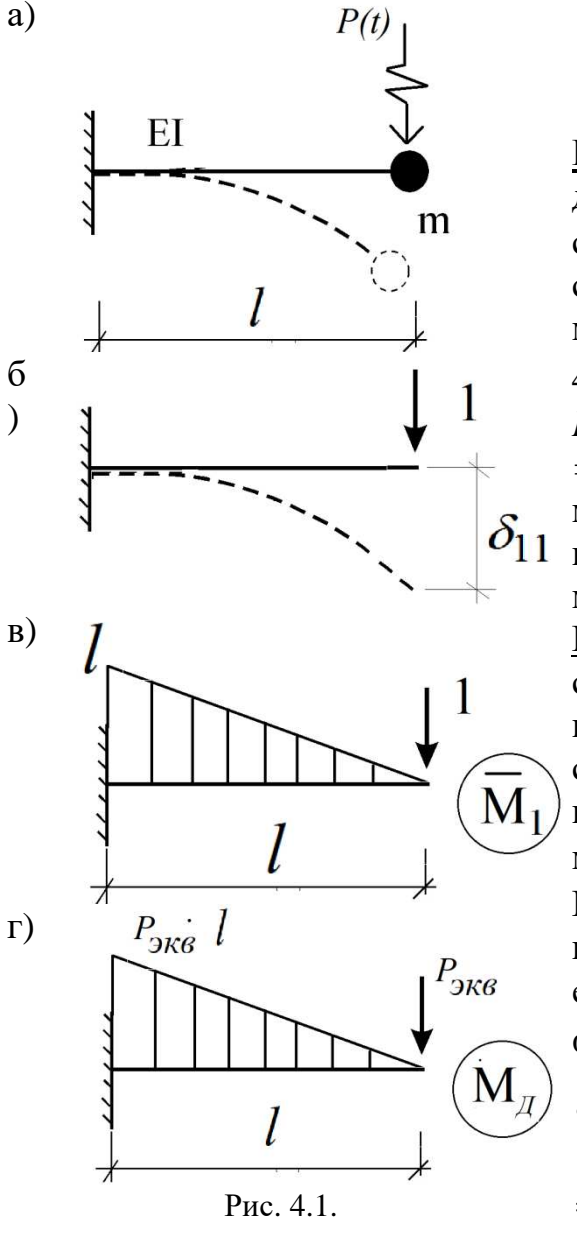

$$
\mu = \frac{1}{1 - \left(\frac{\theta}{\omega}\right)^2} \tag{4.1}
$$

**Пример.** Дана упругая консольная балка длиной 6 м, жесткостью EI = 103800 кН/м<sup>2</sup> с точечной массой m = 1т (кН $\cdot$ с<sup>2</sup>/м),

сосредоточенной на конце консоли. На массу действует сила  $P(t) = P_0 \sin \theta t$  (рис.

4.1а). Амплитуда вынуждающей нагрузки  $P$ <sup>0=2</sup> кН, частота вынуждающей нагрузки  $\theta$ *= 12,56 c-1 .* Требуется определить максимальный изгибающий момент и  $\delta_{l1}$  перемещение балки в точке расположения массы.

Решение. Масса имеет одну динамическую степень свободы (перемещение по вертикали). По направлению степени свободы приложим единичную силу и построим единичную эпюру изгибающих моментов  $\overline{M}_1$  (рис. 4.1 б, в).

Перемещение точки с массой по направлению ее степени свободы от единичной силы  $(\delta_{11})$  определим по формуле Мора:

$$
\int_{0}^{1} \frac{1}{\delta_{11}} = \sum \int_{0}^{1} \frac{M_1 \cdot M_1}{EI} ds = M_1 \times M_1 =
$$
  
=  $\frac{1}{EI} \left( \frac{1}{2} l \cdot l \cdot \frac{2}{3} l \right) = \frac{l^3}{3(EI)} = \frac{6^3}{3 \cdot 103800} = 6.9 \cdot 10^{-4} \frac{M}{\kappa H}$ 

Круговую частоту собственных колебаний балки определим по формуле  $(1.1)$ :

$$
\omega = 1/\sqrt{m\delta_{11}} = 1/\sqrt{16.9 \cdot 10^{-4}} = 37.96 \text{ c}^{-1}.
$$

Вычислим коэффициент динамичности:

$$
\mu = \frac{1}{1 - \left(\frac{\theta}{\omega}\right)^2} = \frac{1}{1 - \left(\frac{12,56}{37,96}\right)^2} = 1,197.
$$

Определим величину эквивалентной силы:

 $P_{\text{3} \kappa \theta} = P_0 \mu = 2.1,197 = 2,394 \text{ kH}.$ 

Эпюра изгибающих моментов от действия эквивалентной силы показана на рис. 4.1г. Максимальный изгибающий момент расположен в опорном сечении и составляет  $M_{\text{dual}}^{\text{max}} = P_{\text{1}} \cdot l = 2,394 \cdot 6 = 14,364 \text{ kH·M}.$ 

Перемещение в точке расположения массы от действия эквивалентной силы<sup>.</sup>

$$
y_{\partial uH} = \delta_{11} \cdot P_{3\kappa\sigma} = 6.9 \cdot 10^{-4} \cdot 2,394 = 16,52 \cdot 10^{-4} \text{ m} = 1,652 \text{ mm}.
$$

### ЗАДАЧА № 5. РАСЧЕТ БАЛОЧНЫХ СИСТЕМ НА ДЕЙСТВИЕ **ИМПУЛЬСА**

Импульсом S называется произведение силы  $P_0$  на время ее действия  $\tau$ .  $(S = P_0 \tau)$  Решение задачи на действие импульса при малом  $\tau$  ( $\tau$ <1/10 $\omega$ ) часто сводится к вычислению эквивалентной силы и определению реакции конструкции на ее действие. Эквивалентная сила вычисляется по формуле:  $P_{\text{3} \kappa \theta} = \mu P_0$ . Коэффициент динамичности  $\mu = \frac{S}{P_0} \omega$ ,  $\omega$  - частота собственных

колебаний системы.

#### Пример.

На массу, расположенную на балке (рис.4.1, пример 4), по направлению колебания массы m = 1 т действует сила интенсивностью  $P_0 = 10$  кН продолжительностью  $\tau = 0.02$  с. Длина балки 6 м, изгибная жесткость балки EI  $= 103800$  кН/м<sup>2</sup>. Требуется определить максимальный момент от действия импульсной нагрузки и прогиб (перемещение) балки в точке действия импульса.

Решение. Круговая частота собственных колебаний системы определена в Примере 2:  $\omega = 37.96 \text{ c}^{-1}$ .

Определим коэффициент динамичности:

$$
\mu = \frac{S}{P_0} \omega = \frac{P_0 \tau}{P_0} \omega = \tau \omega = 0.02 \cdot 37.96 = 0.7592.
$$

Величина эквивалентной силы:  $P_{\text{3}k} = P_0 \mu = 10.07592 = 7,592 \text{ kHz}$ . Максимальный изгибающий момент:  $M_{\text{dual}}^{\text{max}} = P_{\text{1}} \cdot l = 7,592 \cdot 6 = 45,552 \text{ kH·M}.$ Прогиб в точке приложения силы:  $y_{\partial u} = \delta_{11} \cdot P_{3\kappa\theta} = 6.9 \cdot 10^{-4} \cdot 7.592 = 0.005238$ м.

#### ЗАДАЧА № 6. РАСЧЕТ БАЛОЧНЫХ СИСТЕМ НА ДЕЙСТВИЕ УДАРНОЙ НАГРУЗКИ

В строительной практике часто встречаются случаи удара или падения тела на конструкцию, особенно в период возведения зданий и сооружений. Нередко такие явления приводят к аварийным ситуациям. В практических расчетах ударное воздействие падающего тела заменяется эквивалентной статической силой  $P_{\text{3}k} = Q \mu$ , где Q – вес падающего груза,  $\mu$  - коэффициент динамичности, определяемый по формуле:

$$
\mu = 1 + \sqrt{1 + \frac{2h}{y_{cm}(1 + m_M)}}\,,\tag{6.1}
$$

где  $h$  – высота падения груза;  $y_{cr}$  – перемещение в месте удара от действия статически приложенной нагрузки Q;  $M = Q/g -$ масса падающего тела; g = 9,81 м/с<sup>2</sup> - ускорение свободного падения; m - масса балки, приведенная к точке удара.

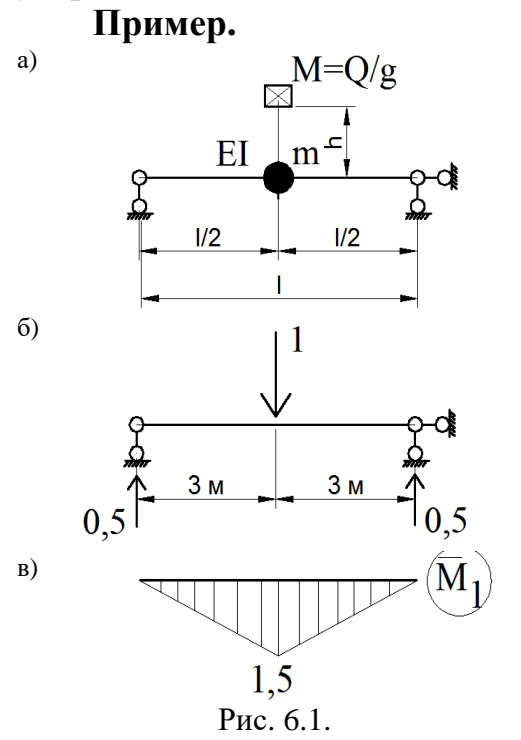

Дана консольная балка пролетом  $l =$ 6 м, жесткостью EI = 122400 кН/м<sup>2</sup>. Собственный вес балки  $Q_6 = 20$  кН. На балку падает груз весом  $Q = 2$  кН с высоты  $h = 0.2$  м. Требуется определить силу удара, момент в балке от ударной нагрузки и перемещение в месте удара. Решение.

Массу падающего груза:  $M = Q/g = 0.2$  т. Масса консольной балки, приведенной к TOЧКЕ УДАРА: m =  $0.50\%$ /g =  $0.5\cdot20/10 = 1$  T. Для определения статического прогиба балки приложим в точке падения груза единичную силу и построим единичную эпюру моментов (рис. 6.1 б, в)  $\overline{M}_1$ 

Перемещение от действия единичной силы:

$$
\delta_{11} = \overline{M}_1 \times \overline{M}_1 = \frac{1}{122400} \left( \frac{1}{2} 1.5 \cdot 3 \cdot \frac{2}{3} 1.5 \cdot 2 \right) = 3.676 \cdot 10^{-5} \frac{M}{\kappa H}.
$$

Перемещение от действия статически приложенной нагрузки Q:  $y_{cm} = \delta_{11} \times Q = 3,676 \cdot 10^{-5} \cdot 2 = 7,35 \cdot 10^{-5}$  M.

Коэффициент динамичности:

$$
\mu = 1 + \sqrt{1 + \frac{2h}{y_{cm}(1 + m/M)}} = 1 + \sqrt{1 + \frac{2 \cdot 0.2}{7.35 \cdot 10^{-5}(1 + \frac{1}{0.2})}} = 31.11.
$$

Сила удара:  $P_{\text{1000}} = Q \mu = 2.31,11 = 62,22 \text{ kH}$ . Максимальный изгибающий момент от падения груза:  $M_{\partial uH}^{\text{max}} = P_{\text{1}} \cdot \overline{M}_1^{\text{max}} = 62,22 \cdot 3 = 186,66 \text{ kH·M}.$ 

Прогиб в точке падения груза:  $y_{\text{dyn}} = y_{\text{cm}} \cdot \mu = 7.35 \cdot 10^{-5} \cdot 31.11 = 0.00228 \mu$ .

#### **ЗАДАЧА № 7.**

### **ОПРЕДЕЛЕНИЕ ВЕТРОВЫХ НАГРУЗОК НА ЗДАНИЯ И СООРУЖЕНИЯ В СООТВЕТСТВИИ С ДЕЙСТВУЮЩИМИ РОССИЙСКИМИ НОРМАМИ ПРОЕКТИРОВАНИЯ**

Определение ветровых нагрузок на здания и сооружения производится на основании свода правил СП 20.13330.2016 «Нагрузки и воздействия» [1].

Согласно [1] нормативное значение ветровой нагрузки *w* следует определять как сумму средней *w<sup>m</sup>* и пульсационной *w<sup>p</sup>* составляющих

$$
w = w_m + w_p. \tag{7.1}
$$

Средняя составляющая ветровой нагрузки *w<sup>m</sup>* определяется по формуле:

$$
w_m = w_0 k(z_e)c,\t\t(7.2)
$$

где *w*0 - нормативное, значение ветрового давления, принимается по таблице 7.1; *k(ze)* - коэффициент, учитывающий изменение ветрового давления для высоты *z<sup>e</sup>* , определяется по таблице 7.2; с- аэродинамический, принимается для зданий простой конфигурации с плоской кровлей равным 0,8 с наветренной стороны и 0,5 – с подветренной).

Таблина 71.

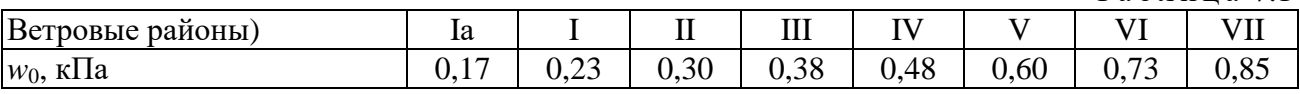

Эквивалентная высота *z<sup>e</sup>* определяется следующим образом.

1. Для башенных сооружений, мачт, труб и т.п. сооружений:  $z_e = z$ .

2. Для зданий:

а) при  $h \le d \rightarrow z_e = h$ ; (б) при  $h \le 2d$ :

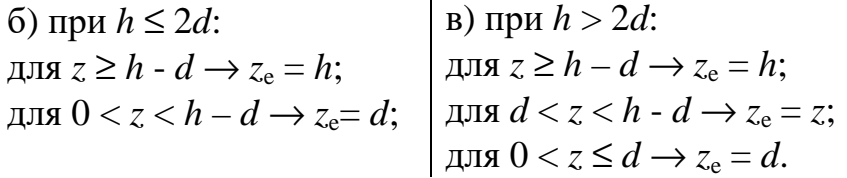

Здесь z - высота от поверхности земли; *d* - размер здания (без учета его стилобатной части) в направлении, перпендикулярном расчетному направлению ветра (поперечный размер); *h* - высота здания.

Таблица 7.2

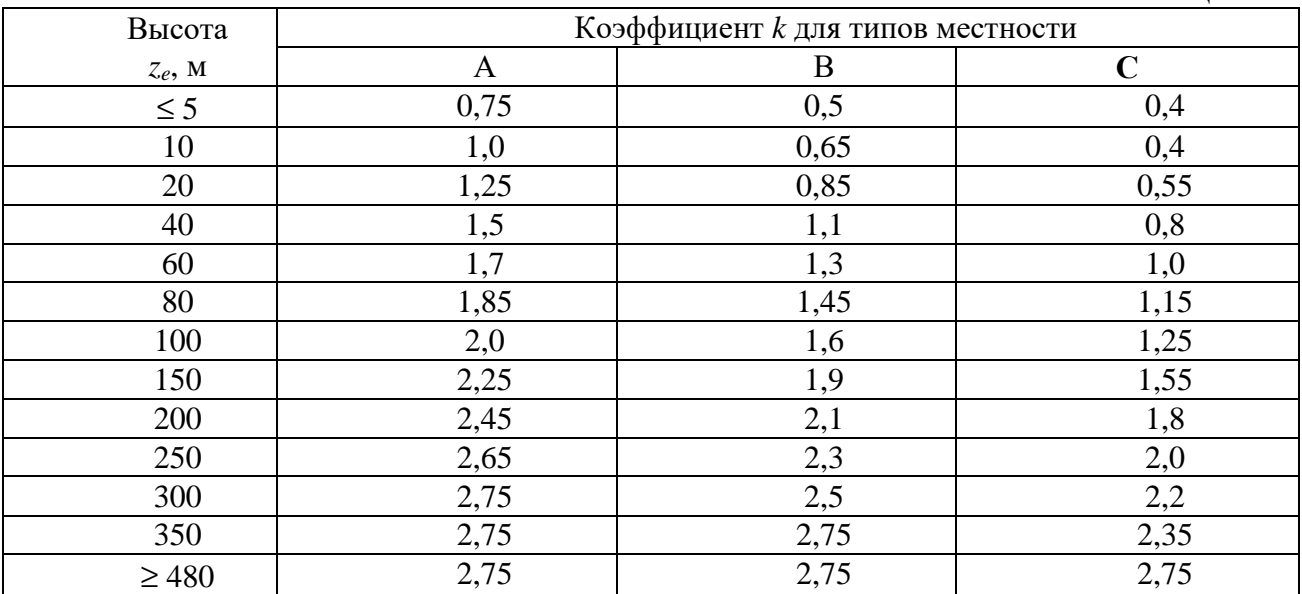

Коэффициент *k*(*ze*) определяется по таблице 7.2, в которой принимаются следующие типы местности: А - открытые побережья морей, озер и водохранилищ, сельские местности, в том числе с постройками высотой менее 10 м, пустыни, степи, лесостепи, тундра; В - городские территории, лесные массивы и другие местности, равномерно покрытые препятствиями высотой более 10 м; С - городские районы с плотной застройкой зданиями высотой более 25 м.

Сооружение считается расположенным в местности данного типа, если эта местность сохраняется с наветренной стороны сооружения на расстоянии 30*h* при высоте сооружения *h* до 60 м и на расстоянии 2 км - при *h* > 60 м.

Нормативное значение пульсационной составляющей ветровой нагрузки  $w<sub>p</sub>$  на эквивалентной высоте  $z<sub>e</sub>$  следует определять следующим образом:

а) для сооружений (и их конструктивных элементов), у которых первая частота собственных колебаний *f*1, Гц, больше предельного значения собственной частоты *f*1 - по формуле:

$$
w_p = w_m \zeta(z_e) v, \tag{7.3}
$$

где *w<sup>m</sup>* - определяется в по формуле (11); ζ(*ze*) - коэффициент пульсации давления ветра, принимаемый по таблице 11.4 или формуле (11.6) для эквивалентной высоты *z<sup>e</sup>* ; *v* - коэффициент пространственной корреляции пульсаций давления ветра, определяемый по таблице 11.5.

Таблица 7.4

| Высота     | Коэффициент пульсаций давления ветра $\zeta$ для типов местности |      |      |
|------------|------------------------------------------------------------------|------|------|
| $Z_e$ , M  | A                                                                | B    | C    |
| $\leq 5$   | 0,85                                                             | 1,22 | 1,78 |
| 10         | 0,76                                                             | 1,06 | 1,78 |
| 20         | 0,69                                                             | 0,92 | 1,50 |
| 40         | 0,62                                                             | 0,80 | 1,26 |
| 60         | 0,58                                                             | 0,74 | 1,14 |
| 80         | 0,56                                                             | 0,70 | 1,06 |
| 100        | 0,54                                                             | 0,67 | 1,00 |
| 150        | 0,51                                                             | 0,62 | 0,90 |
| 200        | 0,49                                                             | 0,58 | 0,84 |
| 250        | 0,47                                                             | 0,56 | 0,80 |
| 300        | 0,46                                                             | 0,54 | 0,76 |
| 350        | 0,46                                                             | 0,52 | 0,73 |
| $\geq 480$ | 0,46                                                             | 0,50 | 0,68 |

б) для всех сооружений (и их конструктивных элементов), у которых  $f_1 < f_1 < f_2$ , - по формуле:

$$
w_{\rm p} = w_{\rm m}\xi\zeta(z_{\rm e})v,\tag{7.4}
$$

где *f*2 - вторая собственная частота;

5 - коэффициент динамичности, определяемый по рисунку 7.1 в зависимости от параметра логарифмического декремента колебаний  $\delta$  и параметра  $\varepsilon_1$ , который определяется по формуле (14) для первой собственной частоты  $f_i$ ;

$$
\varepsilon_1 = \frac{\sqrt{w_0 k(z_{\rm s}) \gamma_f}}{940 f_1}.\tag{7.5}
$$

Здесь  $w_0$  (Па) - нормативное значение давления ветра (таблица 7.1);  $k(z_{av})$  - коэффициент, учитывающий изменение давления ветра для высоты  $z_{av}$ принимается по таблице 7.2;  $\gamma_f$  - коэффициент надежности по нагрузке, принимается равным 1,4 для ветровой нагрузки; Для конструктивных элементов z<sub>эк</sub> - высота z, на которой они расположены; для зданий и сооружений  $z_{\alpha} = 0.7h$ , где h - высота сооружений.

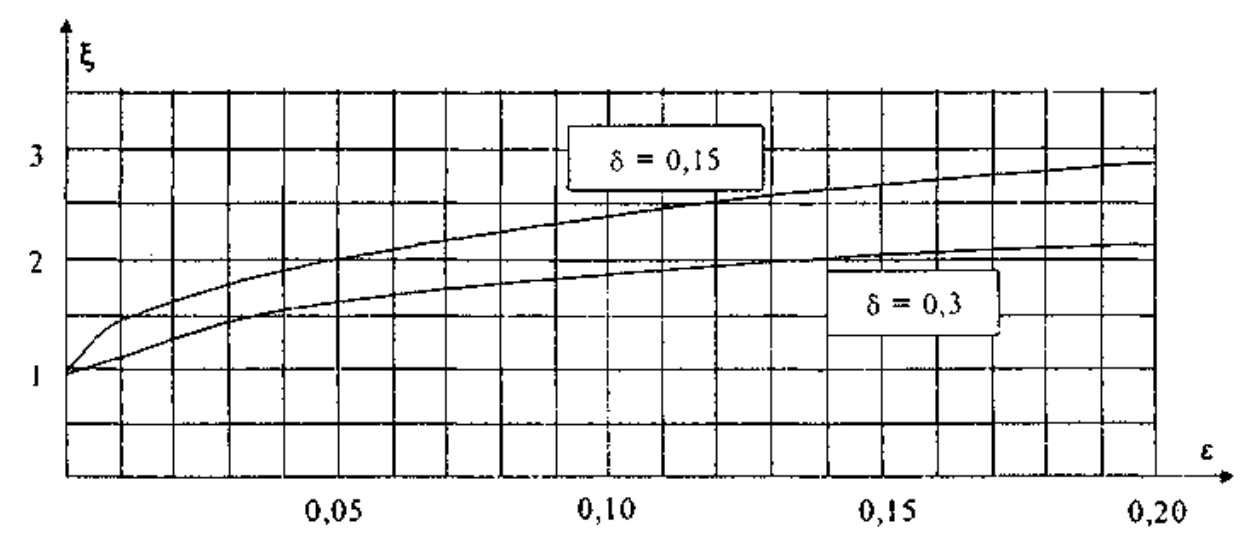

Рис. 7.1. Коэффициенты динамичности.

в) для сооружений, у которых вторая собственная частота меньше предельной, производится динамический расчет с учетом *s* первых форм собственных колебаний. Число *s* следует определять из условия:

$$
f_{\rm s} < f_l < f_{\rm s+1};
$$

Расчет производится с учетом программных комплексов (см. пример 8).

Предельное значение частоты собственных колебаний  $f_i$ , Гц, следует определять по таблице 7.5.

Таблина 75

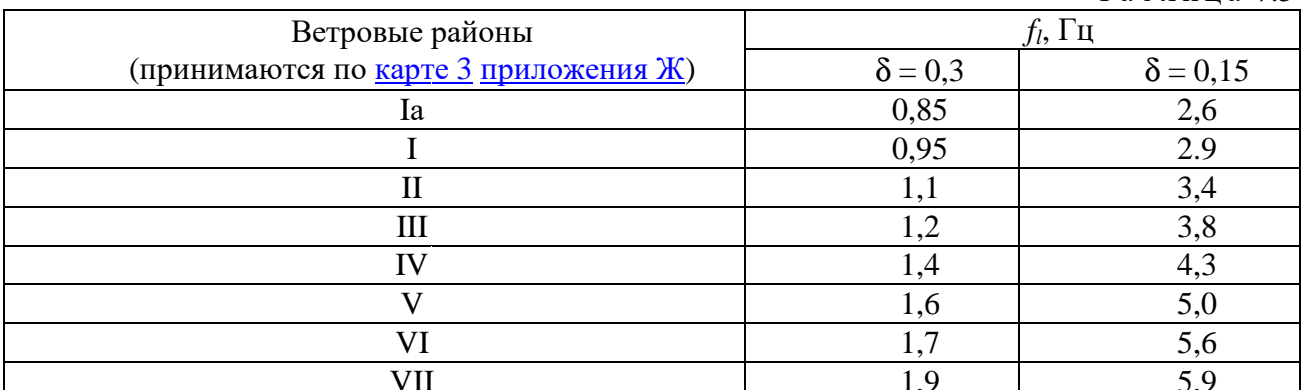

Значение логарифмического декремента колебаний δ следует принимать:

а) для железобетонных и каменных сооружений, а также для зданий со стальным каркасом при наличии ограждающих конструкций  $\delta$  = 0,3;

б) для стальных сооружений футерованных дымовых труб, аппаратов колонного типа, в том числе на железобетонных постаментах  $\delta$  = 0,15.

Коэффициент пространственной Коэффициент корреляции пульсаций давления *v* следует определять для расчетной поверхности коэффициента сооружения или отдельной конструкции, для которой учитывается корреляция пульсаций.

Расчетная поверхность включает в себя те части наветренных и подветренных поверхностей , боковых стен, кровли и подобных и конструкций, с которых давление ветра передается на рассчитываемый элемент сооружения.

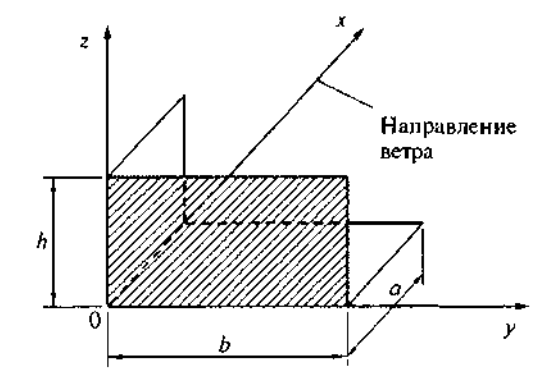

Рис. 7.3. Основная система координат при определении корреляции v.

Если расчетная поверхность близка к прямоугольнику, ориентированному так, что его стороны параллельны основным осям (рисунок осям 11.2), то коэффициент v следует определять по таблице 11.6 в зависимости от параметров ρ и χ, принимаемых по таблице 11.7.

Таблица 7.6

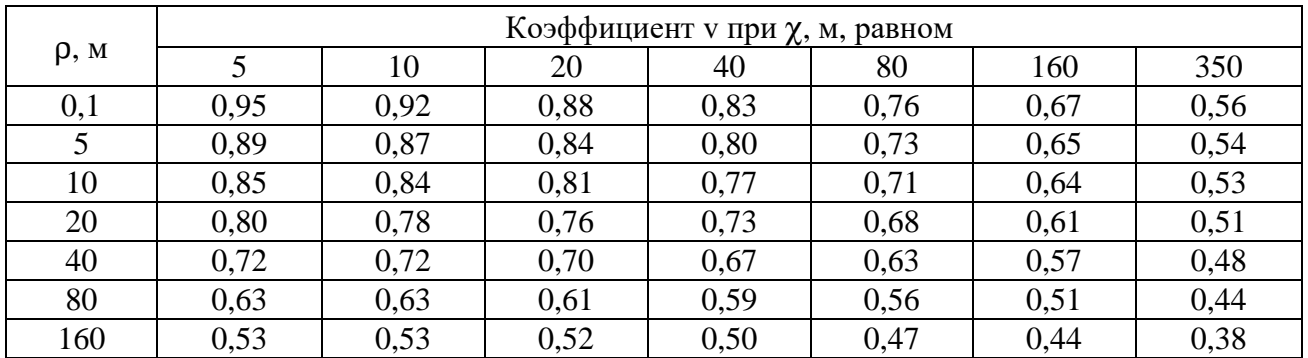

Таблица 7.7

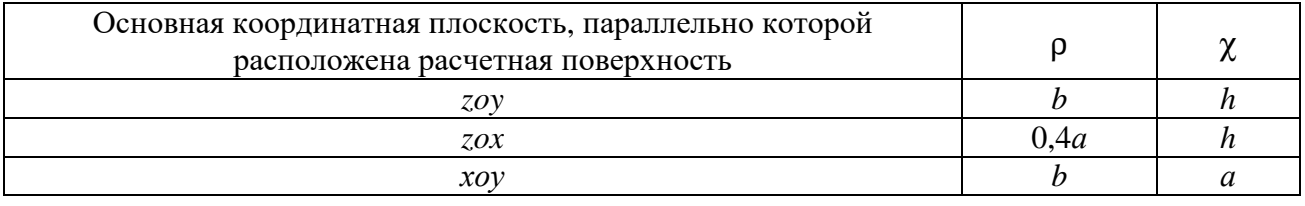

Коэффициент надежности Коэффициент по ветровой нагрузке принимается равным 1,4.

# **ЗАДАЧА № 8. РАСЧЕТ РАМЫ МНОГОЭТАЖНОГО КАРКАСНОГО ЗДАНИЯ НА ДЕЙСТВИЕ ВЕТРА**

Рассматривается типовая рама многоэтажного каркасного здания. Необходимо произвести расчет рамы в структуре программы ЛИРА-САПР на действие ветра с учетом пульсационной составляющей.

# Исходные данные.

- количество пролетов: 4; количество этажей: 7;- ширина пролета: 6м;
- высота этажа: 3,0 м; колонны и ригели выполнены из бетона класса В25;
- в основании колонны жестко защемлены.
- Нагрузки:
- постоянная на ригели  $q = 20$  к $H/m$ , нагрузка от веса стеновых панелей N=30 кН;
- временная на ригели перекрытия  $v = 12$  кН/м;
- снеговая s = 14,4 кН/м;

- средняя составляющая ветровой нагрузки:

- с наветренной стороны  $w = 3,44$  кН/м;
- с подветренной стороны w  $' = 2,15$  кН/м.

Загружения:

- 1 постоянная нагрузка; 2 –временная на перекрытия;
- 3 временная на покрытие (снеговая);
- 4 средняя составляющая ветровой нагрузки;
- 5 пульсационная составляющая ветровой нагрузки.

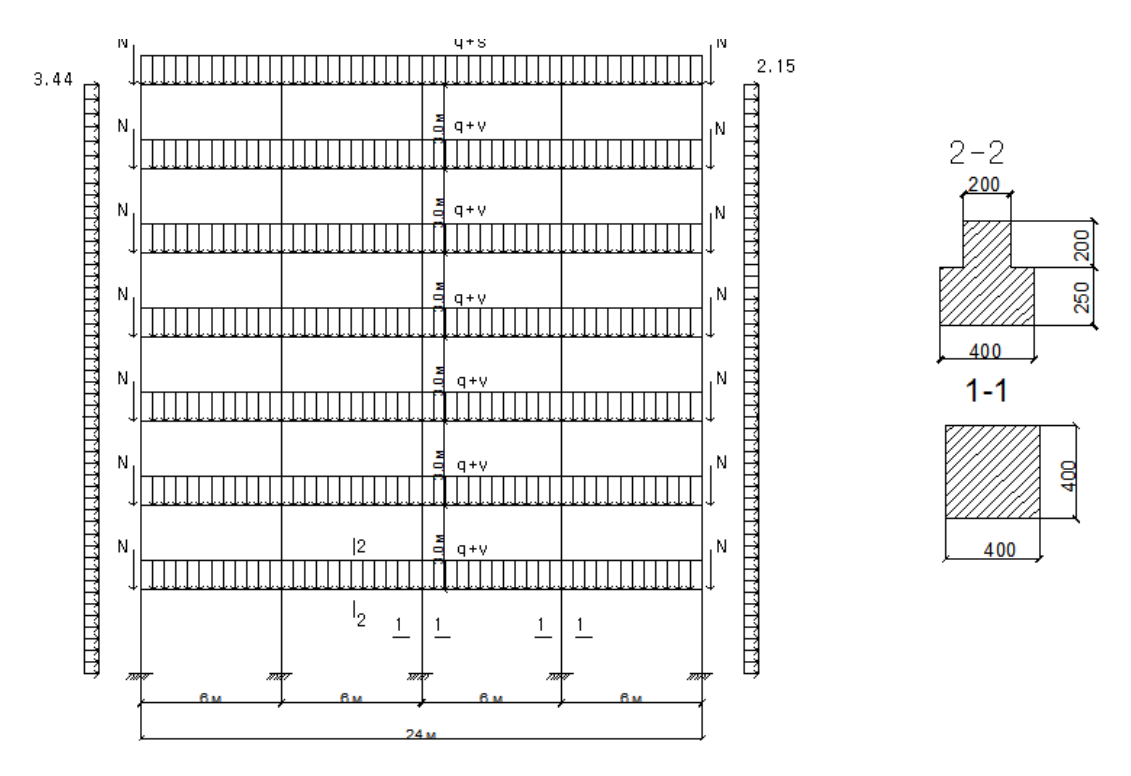

Рис. 8.1. Расчетная схема рамы.

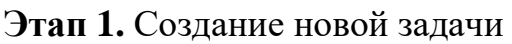

 Для создания новой задачи откройте меню **Приложения** (верхний левый угол экрана) и выберите пункт **Новый** *Создать новый документ.*

- В появившемся диалоговом окне **Описание схемы** (рис. 8.1) задайте следующие параметры:
	- признак схемы 2 (три степени свободы в узле X,Z,Uy);
	- имя создаваемой задачи **Иванов\_3ПГ304\_123** (при выполнении расчетной работы указывается фамилия, номер группы и три последние цифры зачетной книжки (шифр); в остальных случаях может задаваться любое имя, например, **рама**);
	- шифр задачи **Иванов\_3ПГ304\_123 (**по умолчанию совпадает с именем задачи;
	- описание задачи Расчет рамы многоэтажного здания на ветровую нагрузку.
	- .<br>Создание плоских фрагментов и сетей 用团团团团  $\overline{\mathbf{x}}$ Описание схемы Генерация рам  $H$ гол поворота относительно оси $Z$  0 стел поверота относител<br>Координаты первого узла Признак схемы -<br>Выбор плоскости ■ Указать кчрсором O XOY · XOZ © YOZ  $\times$  0  $_{\rm M}$ 2 - Три степени свободы в узле (перемещения ХД, Цу) ≻ ▼ 2 **• Произвольная**  $\times 0$  $M$ П Указать узлы  $Z$ <sup>0</sup>  $\mathbf{M}$ :<br>Шаг вдоль первой оси<br>- Значение - Количество .<br>Шаг вдоль второй оси<br>Значение – Количество Иванов\_3ПГ304\_123 Имя задачи  $L[M]$   $N$  $L[M]$   $N$  $600$  $\frac{1}{3}00$ **В Результаты расчета в отдельной папке** Расчет рамы многоэтажного здания на ветровую Описание задачи (до 255 символов) нагрузку **• Создавать узлы в местах пересечения с другими КЭ**  $\sqrt{x}$ Рис.8.2. Диалоговое окно

После щелкните по кнопке – **Подтвердить.**

Рис.8.1. Диалоговое окно **Описание схемы**

**Создание плоских фрагментов и сетей**

**Этап 2.** Создание геометрической схемы. Создание геометрии рамы

 Вызовите диалоговое окно **Создание регулярных фрагментов и сетей** щелчком по кнопке – **Генерация регулярных фрагментов и сетей (**панель **Создание** на вкладке **Создание и редактирование**). Закладка **Генерация рамы.** 

В этом диалоговом окне задайте (рис. 8.2):

• Шаг вдоль первой оси: Шаг вдоль второй оси:

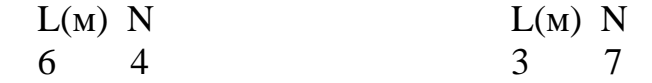

- Остальные параметры принимаются по умолчанию;
- щелкните по кнопке  $\blacksquare$  **Применить**.

#### Вывод на экран номеров узлов

- Щелкните по кнопке **Флаги рисования** на панели инструментов **Панель выбора** (по умолчанию находится в нижней области рабочего окна).
- В диалоговом окне **Показать** перейдите на вторую закладку **Узлы** и установите флажок **Номера узлов**.
- После этого щелкните по кнопке **Перерисовать**.

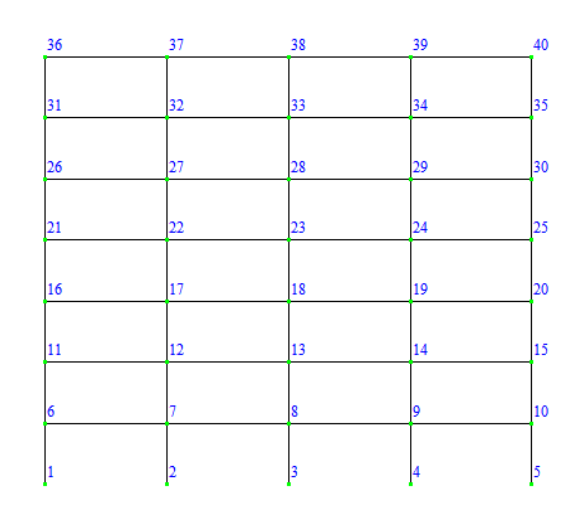

Рис. 8.3. Расчетная схема с отображение номеров узлов

Сохранение информации о расчетной схеме:

- Для сохранения информации о расчетной схеме откройте меню **Приложения** и выберите пункт **Сохранить** (кнопка на панели быстрого доступа).
- По умолчанию задача сохраняется в папку **Data**.

**Этап 3.** Задание жесткостных параметров элементов схемы Формирование типов жесткости

- *Сформируйте жесткость колонн:* 
	- щелчком по кнопке **Жесткости и материалы** (панель **Жесткости и связи** на вкладке **Создание и редактирование**) вызовите диалоговое окно **Жесткости и материалы** (рис.8.4).
	- в этом окне щелкните по кнопке **Добавить** для того, чтобы вывести список стандартных типов сечений;
	- в библиотеке закладки **Стандартные типы сечений** появившегося окна выберите двойным щелчком мыши **Брус** (рис.8.5);
	- в появившемся окне **Задание стандартного сечения** задайте размеры сечения и параметры материала колонны (рис. 8.6): - моду 2 ;

$$
JJJL
$$
упругости – **E** = 3e7 кH/m<sup>2</sup>;

- ширина сечения  $B = 400$  мм;
- высота сечения **Н** = 400 мм;
- удельный вес материала **Ro** = 25 кН/м<sup>3</sup>;
- в поле **Комментарий** введите: *колонны*;
- щелкните по кнопке  **Подтвердить**;
- в списке типов жесткостей окна **Жесткости и материалы** должна появиться строка: 1. Брус 40×40 (колонны).
- *Сформируйте жесткость ригелей:* 
	- в этом окне щелкните по кнопке **Добавить** для того, чтобы вывести список стандартных типов сечений;
	- в библиотеке закладки **Стандартные типы сечений** появившегося окна выберите двойным щелчком мыши **Тавр\_L** (рис.8.5);

Назначение жесткостей элементам схемы

- *Назначьте жесткость колоннам:* 
	- в списке типов сечений окна **Жесткости и материалы** курсором выделите строку: 1. Брус 40×40 (колонны);
	- щелкните по кнопке **Назначить текущим**, при этом выбранный тип сечения записывается в верхней строке редактирования (текущим тип жесткости можно назначить двойным щелчком по строке списка);

Побавить жесткость

Задать параметры новой жесткости и добавить

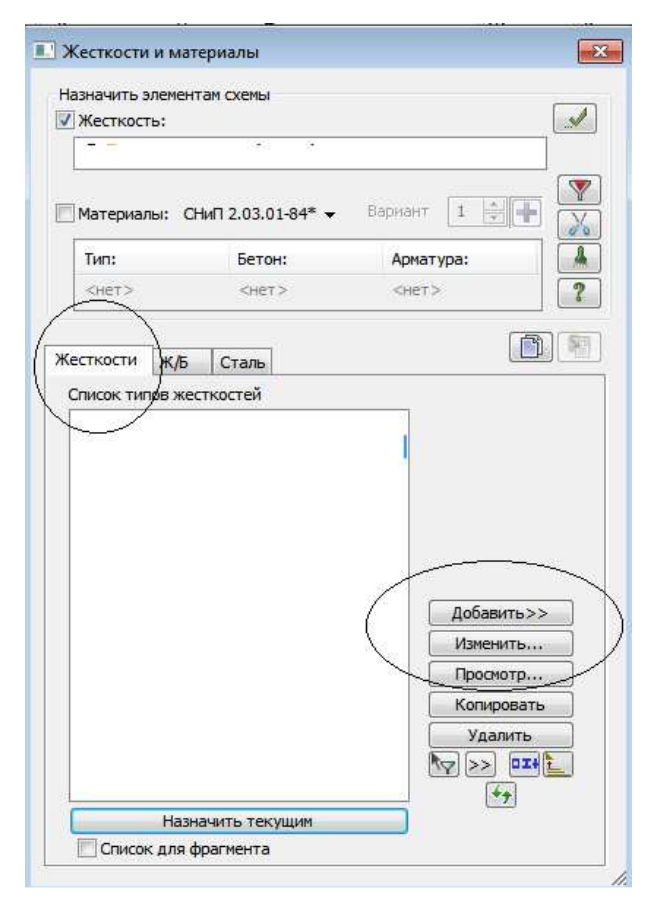

ее в список  $\boxed{?}$ 図 I EE Стандартные типы сечений L Тавр\_Т Tasp\_L Бочо r I n Двитавр Швеллер Коробка  $\frac{1}{\log(2)}$ O Кольцо Балка Крест Y  $\sum_{n=1}^{\infty}$  $\frac{1}{2}$ **Yron** Несимм.та... Несимм.та... ï **MB** Двугавр» **Fouc**<sup>xx</sup>

 $|\overline{\mathsf{x}}|$ 

 $\overline{\mathcal{A}}$ 

Рис.8.4. Окно **Жесткости и материалы**

Рис.8.5. Окно **Добавить жесткость**

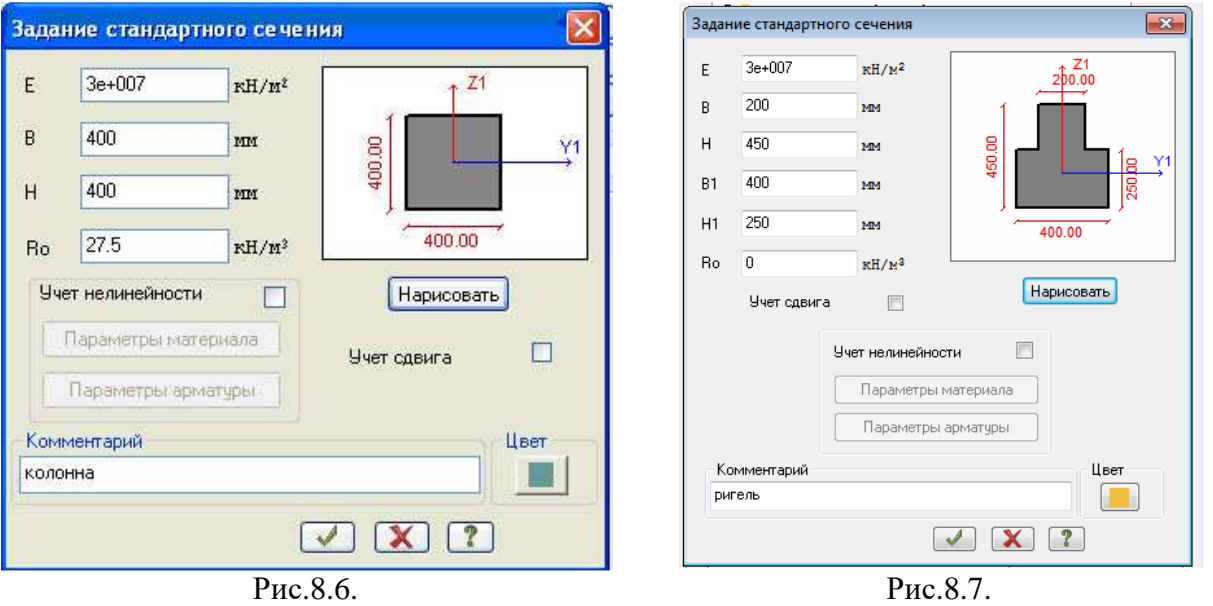

- щелкните по кнопке **Отметка вертикальных стержней** на **Панели выбора**;
- с помощью «резинового окна» отметьте на расчетной схеме все колонны (выделенные элементы окрашиваются в красный цвет);
- в диалоговом окне **Жесткости и материалы** щелкните по кнопке **Применить** (с элементов снимается выделение. Это свидетельство того, что выделенным элементам присвоена текущая жесткость).
- *Назначьте жесткость ригелям:* 
	- в списке типов сечений окна **Жесткости и материалы** курсором выделите строку: 1. Тавр\_L 20×45 (ригели);
	- щелкните по кнопке **Назначить текущим**, при этом выбранный тип сечения записывается в верхней строке редактирования (текущим тип жесткости можно назначить двойным щелчком по строке списка);
	- щелкните по кнопке **Отметка горизонтальных стержней** на **Панели выбора**;
	- с помощью «резинового окна» отметьте на расчетной схеме все ригели (выделенные элементы окрашиваются в красный цвет);
	- в диалоговом окне **Жесткости и материалы** щелкните по кнопке **Применить** (с элементов снимается выделение. Это свидетельство того, что выделенным элементам присвоена текущая жесткость).

**Этап 4.** Задание граничных условий

 Выделите опорные узлы № 1-5 (рис. 8.8). Для этого при активной кнопке – **Отметка узлов** (**Панель выбора)** укажите курсором на эти узлы. Они должны окраситься в красный цвет.

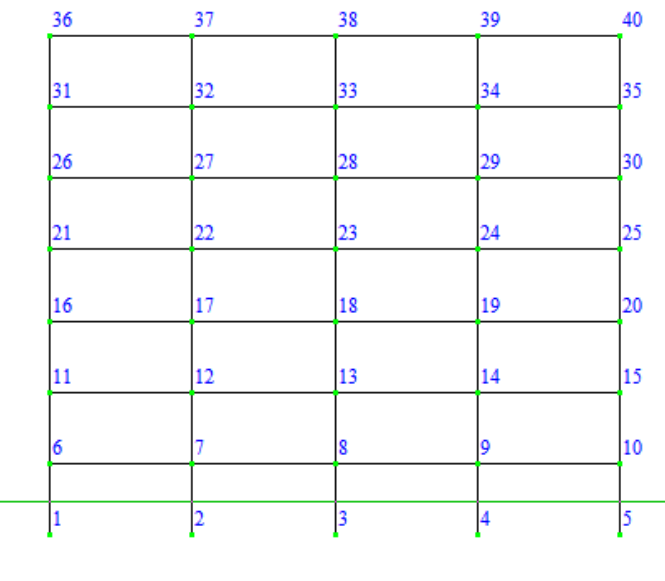

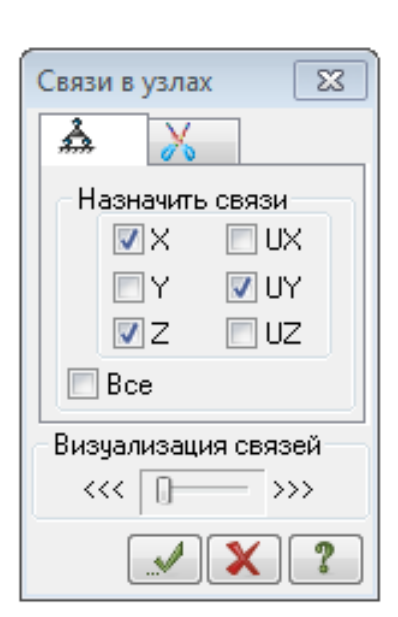

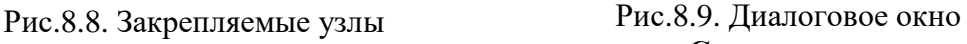

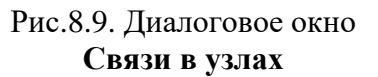

- Щелчком по кнопке **Связи** (панель **Жесткости и связи** на вкладке **Создание и редактирование**) вызовите диалоговое окно **Связи в узлах** (рис. 8.9).
- В этом окне, с помощью установки флажков, отметьте направления, по которым запрещены перемещения выделенного узла: X, Y, Z, UX, UY,UZ.
- **>** После этого щелкните по кнопке  $\blacksquare$  **Применить** (узел должен окраситься в синий цвет).
- Снова щелкните по кнопке **Отметка узлов** на панели инструментов **Панель выбора**, чтобы снять активность с операции выделения узлов.

### **Этап 5. Задание нагрузок**

Задание информации о загружениях

- Вызовите диалоговое окно **Редактор загружений** щелчком по кнопке **Редактор загружений** (панель **Нагрузки** на вкладке **Создание и редактирование**).
- Для Загружения **1** в поле **Имя** введите: *постоянная*.
- В раскрывающемся списке **Вид** выберете строку: **Постоянное** и щелкните по кнопке – **Применить**. В списке загружений должна появиться строка, соответствующая загружению 1 (рис.8.10).
- Чтобы добавить второе загружение, в поле **Список загружений** щелкните по кнопке – **Добавить загружение (в конец)**.
- Для Загружения **2** в поле **Имя** введите: *временная на перекрытие.*
- В списке **Вид** выберете строку: **Кратковременное** и щелкните по кнопке **• Применить**. В списке загружений должна появиться строка, соответствующая загружению 2.
- Для добавления третьего загружение, в поле **Список загружений** шелкните по кнопке
- Для Загружения 3 в поле **Имя** введите: *снеговая нагрузка*.
- В списке **Вид** выберете строку: **Кратковременное** и щелкните по кнопке **• Применить**. В списке загружений должна появиться строка, соответствующая загружению 3.
- Для Загружения 4 в поле **Имя** введите: *ветровая (средняя составляющая)*.
- В списке **Вид** выберете строку: **Неактивное (стат.ветр. дляпульсации)** и щелкните по кнопке – **Применить**. В списке загружений должна появиться строка, соответствующая загружению 4.

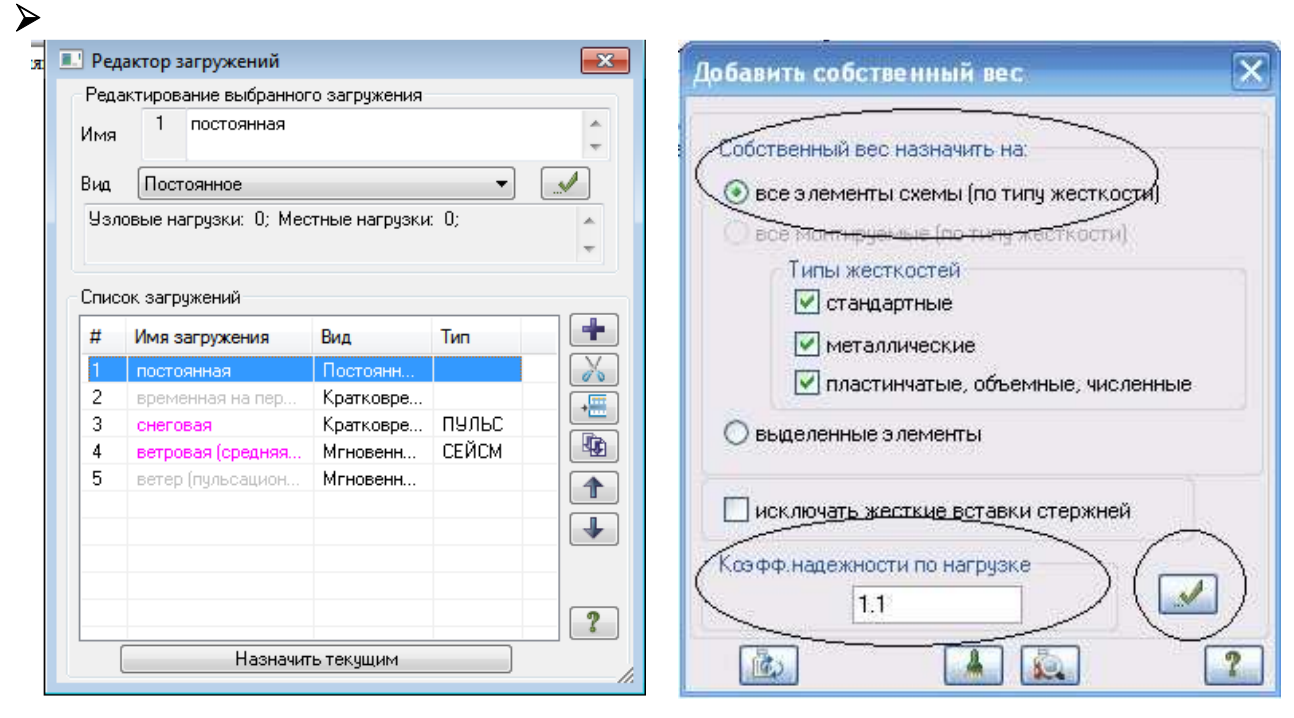

Рис.8.10. Диалоговое окно **Редактор загружений**

Рис.8.11. Диалоговое окно **Добавить собственный вес**

- Для Загружения 5 в поле **Имя** введите: *ветровая (пульсационная составляющая)*.
- В списке **Вид** выберете строку: **Мгновенное** и щелкните по кнопке **Применить**. В списке загружений должна появиться строка, соответствующая загружению 5.
- Чтобы перейти к непосредственному формированию загружения 1, в поле **Список загружений** выделите строку 1. *постоянная* и щелкните по кнопке **Назначить текущим** (можно назначить текущее загружение двойным щелчком по строке списка).
- **>** Закройте окно **Редактор загружений** с помощью кнопки **X**.

#### Формирование загружения № 1

*Задайте нагрузку от собственного веса колонн и ригелей*.

- Шелчком по кнопке <sup>1</sup> Добавить собственный вес (панель **Нагрузки** на вкладке **Создание и редактирование**) вызовите диалоговое окно **Добавить собственный вес** (рис.8.1).
- В этом окне выберите: - собственный вес назначить **на все элементы**; - коэффициент надежности по нагрузке: **1.1**.
- Щелкните по кнопке  $\mathcal{I}$  **Применить** (все несущие элементы автоматически загрузятся нагрузкой от собственного веса).

Коэффициент надежности по нагрузке принимается на основании таблицы 7.1 СП 20.13330.2016 «Нагрузки и воздействия». Для железобетонных конструкций он равен 1.1.

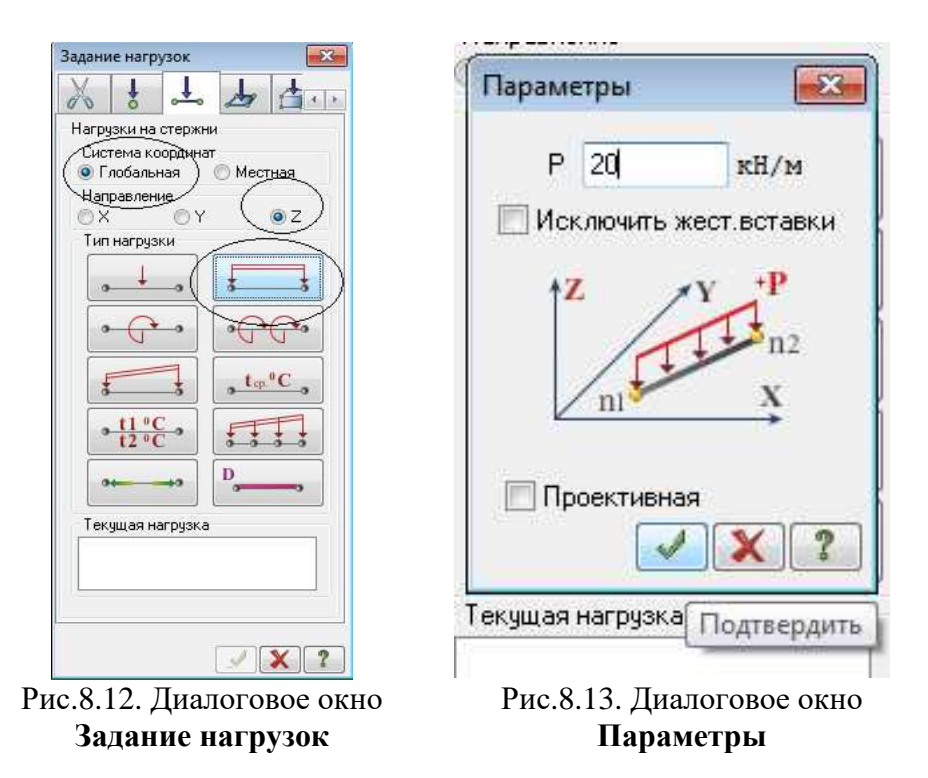

- *Задайте дополнительную постоянную нагрузку на ригели* q = 20 кН/м.
	- Щелкните по кнопке **Отметка горизонтальных стержней** на **Панели выбора** и с помощью «резинового окна» отметьте на расчетной схеме все ригели.
	- в окне **Нагрузки на стержни** щелчком по кнопке **равномерно распределенной нагрузки** (рис.8.12) вызовите диалоговое окно **Параметры** (рис. 8.13);
	- в этом окне задайте интенсивность нагрузки  $p = 20$  **кH/m**;
	- шелкните по кнопке  **Полтвердить**.
	- Отожмите кнопу **Отметка горизонтальных элементов** на **Панели Выбора.**
- *Задайте постоянную нагрузку от веса стеновых панелей* N = 30 кН.
- Выделите узлы № 6,11,16,21,26,31,36/10,15,20,25,30,35,40 (рис. 8.14). Для этого при активной кнопке – **Отметка узлов** (**Панель выбора)** укажите курсором на эти узлы (или используйте «резиновое окно»).
- в окне **Нагрузки на узлы** щелчком по кнопке **Узловая нагрузка** (рис.8.15) вызовите диалоговое окно **Параметры нагрузки** (рис. 8.16);
- в этом окне задайте значение: **N = 30 кН**;
- щелкните по кнопке  **Подтвердить**;
- отожмите кнопку **Отметка узлов** на **Панели выбора**.

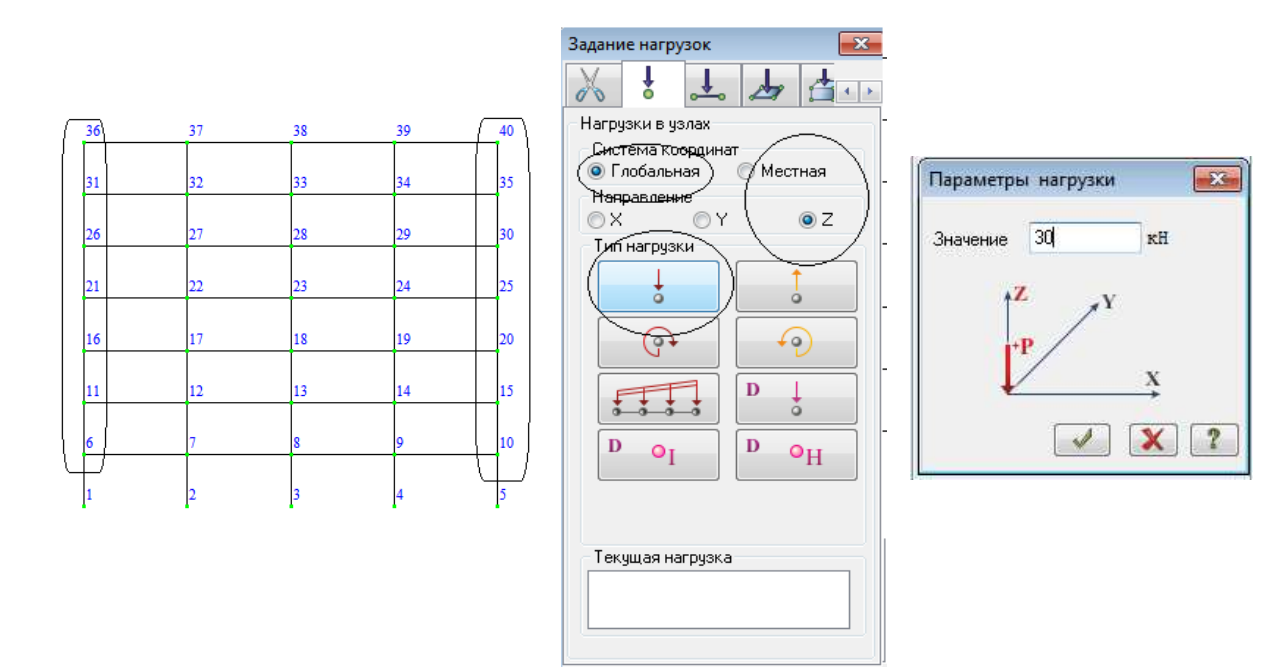

Рис.8.14. Узлы передачи нагрузок от веса стеновых панелей

Рис.8.15. Диалоговое окно **Задание нагрузок** Рис.8.16. Диалоговое окно **Параметры нагрузки**

#### Формирование загружения № 2

- Смените номер загружения щелчком по кнопке **Следующее загружение** в **Строке состояния** (находится в нижней области рабочего окна).
- *Задайте временную нагрузку на ригели перекрытий* v = 12 кН/м*.* 
	- Щелкните по кнопке **Отметка горизонтальных стержней** на **Панели выбора** и с помощью «резинового окна» отметьте на расчетной схеме все ригели.
	- в окне **Нагрузки** на стержни щелчком по кнопке **равномерно распределенной нагрузки** (рис.8.12) вызовите диалоговое окно Параметры (рис. 8.13);
	- в этом окне задайте интенсивность нагрузки  $p = 12$  к $H/m$ ;
	- щелкните по кнопке  $\blacksquare$  Подтвердить.

#### Формирование загружения № 3

- Смените номер загружения щелчком по кнопке **Следующее загружение** в **Строке состояния** (находится в нижней области рабочего окна).
- *Задайте снеговую нагрузку на ригели покрытия* s = 14,4 кН/м*.* 
	- с помощью «резинового окна» отметьте на расчетной схеме ригели покрытия (верхние горизонтальные элементы).
	- в окне **Нагрузки** на стержни щелчком по кнопке **равномерно распределенной нагрузки** (рис.8.12) вызовите диалоговое окно Параметры (рис.8.13);
	- в этом окне задайте интенсивность нагрузки  $p = 14.4$  к $H/m$ ;
	- щелкните по кнопке  $\blacksquare$  Подтвердить.

#### Формирование загружения № 4

- Смените номер загружения щелчком по кнопке **Следующее загружение** в **Строке состояния** (находится в нижней области рабочего окна).
- Щелкните по кнопке **Флаги рисования** на панели инструментов **Панель выбора**.
- В диалоговом окне **Показать** перейдите на вторую закладку **Узлы** и отключите флажок **Номера узлов**.
- Перейдите в 1-ую закладку **Элементы** установите флажок **Номера элементов.**
- После этого щелкните по кнопке **Перерисовать**. На схеме отобразится нумерация конечных элементов.
- *Задайте среднюю составляющую ветровой нагрузки, действующую слева направо вдоль глобальной оси X (с наветренной стороны)* 
	- с помощью «резинового окна» выделите на схеме левые крайние колонны (элементы с 1-го по 7-ой).
	- в окне **Нагрузки на стержни** выберите направление по **X**
	- щелчком по кнопке **равномерно распределенной нагрузки** (рис.8.17) вызовите диалоговое окно Параметры (рис. 8.18а);
	- в этом окне задайте интенсивность нагрузки  $p = -3.44$  кН/м;
	- щелкните по кнопке  $\blacksquare$  Подтвердить.
- *Задайте среднюю составляющую ветровой нагрузки, действующую слева направо вдоль глобальной оси X (с наветренной стороны)* 
	- с помощью «резинового окна» выделите на схеме правые крайние колонны (элементы с 29-го по 35-ый).
	- в окне **Нагрузки на стержни** выберите направление по **X**
	- щелчком по кнопке **равномерно распределенной нагрузки** (рис.8.17) вызовите диалоговое окно Параметры (рис. 8.18б);
- $\triangleright$  в этом окне задайте интенсивность нагрузки  $p = -2.15$  кН/м;
- $\triangleright$  щелкните по кнопке  $\blacksquare$  Подтвердить.

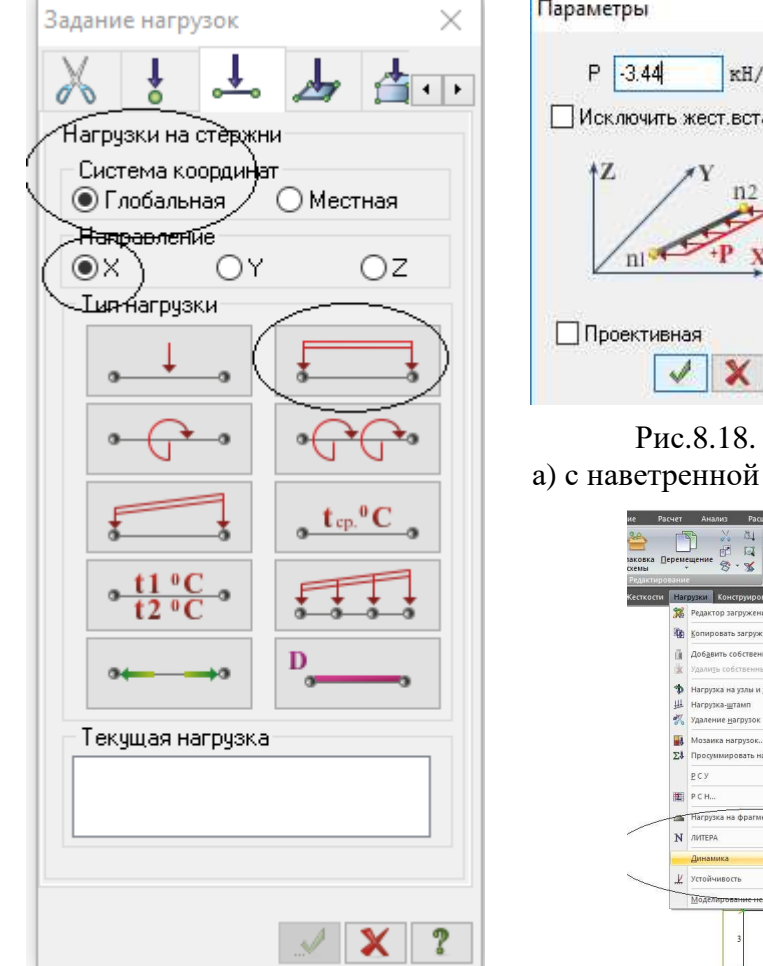

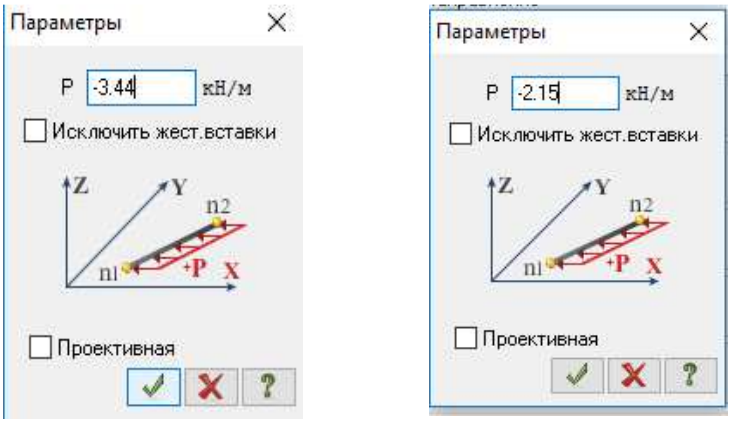

Рис.8.18. Диалоговое окно**Параметры**  стороны; б) с подветренной стороны

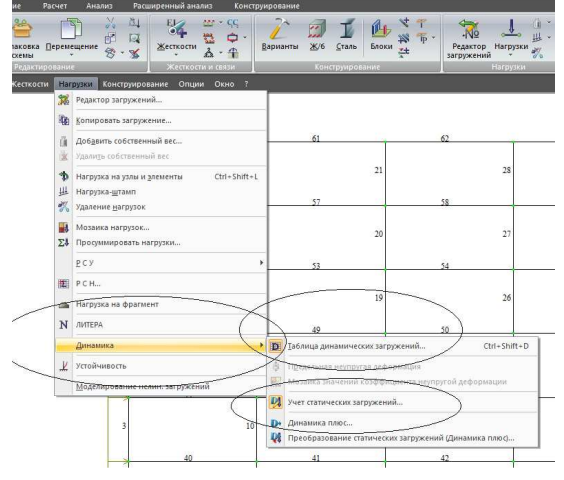

Рис.8.17. Диалоговое окно **Задание нагрузок**

Рис.8.19. Строка Меню Нагрузки, Динамика.

### Формирование загружения № 5

- Смените номер загружения щелчком по кнопке **Следующее загружение** в **Строке состояния**.
- *Задайте пульсационную сотсавляющую нагрузки вдоль оси Х.* 
	- В строке **Меню** найдите вкладку **Нагрузки**, и активируйте функцию **Динамика (**рис.8.19**)**;
	- В открывшемся меню активируйте функцию **Учет статических загружений.** В данной функции производится формирование массовой модели конструкции**;** в открывшемся окне задайте (рис. 8.20):

- № динамического загружения 5;

- № соответствующего статического загружения – 1;

- коэф. Преобразованиия – 1.0.

И нажмите кнопку (появится строка в сводной таблице).

- № динамического загружения 5;

-  $\mathcal{N}_2$  соответствующего статического загружения – 2;

-коэф. Преобразованиия – 1.0.

И нажмите кнопку (появится строка в сводной таблице).

- № динамического загружения 5;

-  $N<sub>2</sub>$  соответствующего статического загружения – 3;

- Коэф. Преобразованиия – 1.0.

И нажмите кнопку (появится строка в сводной таблице).

- № динамического В строке **Меню** снова найдите вкладку **Нагрузки**, и активируйте функцию **Динамика**;

В открывшемся меню активируйте функцию **Таблица динамических загружений** (рис. 8.19).

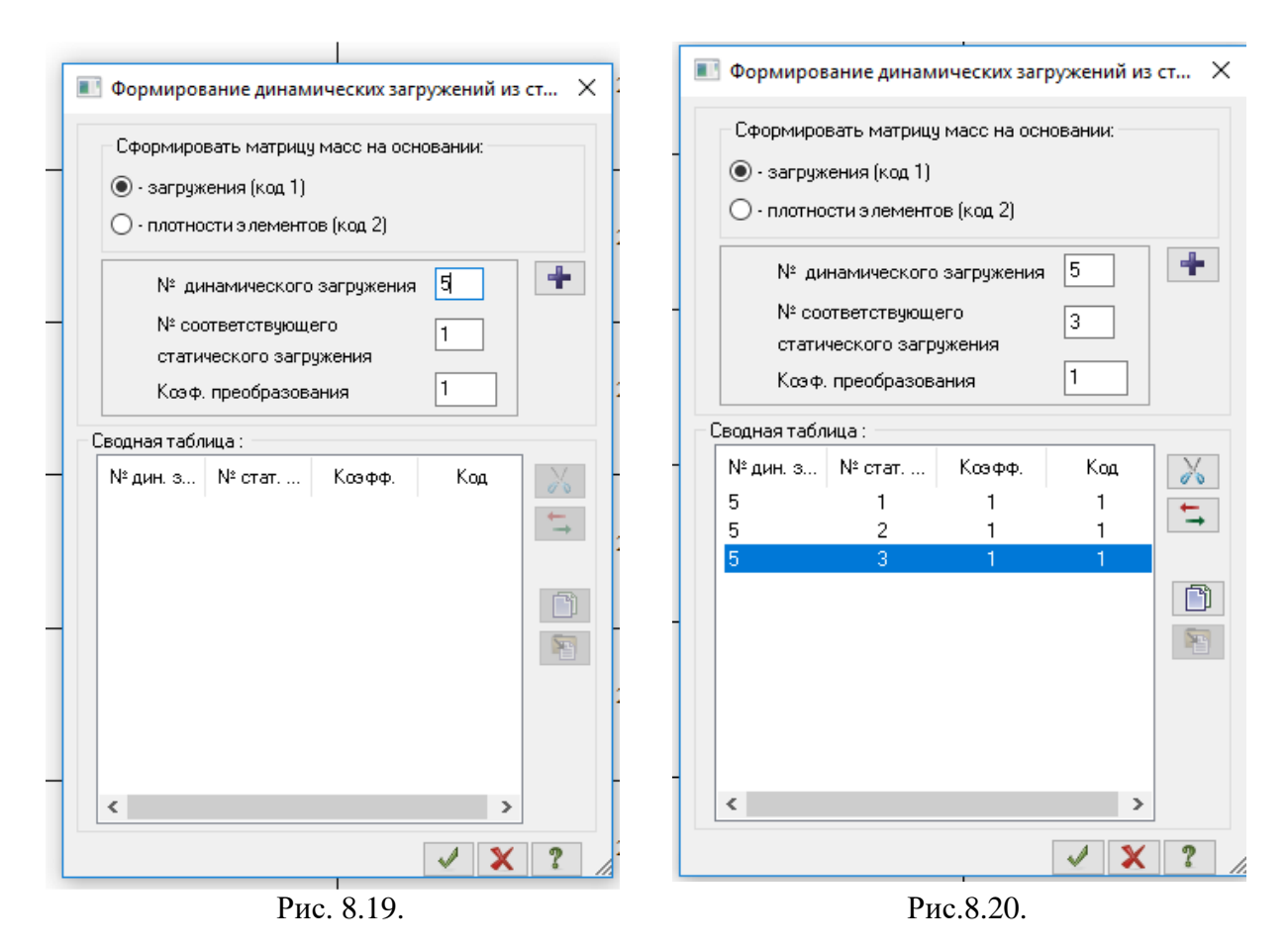

В открывшемся окне **Задание характеристик для расчета на динамические воздействия** задайте (рис. 8.19):

- № строки характеристик -1;

-  $N_2$  загружения – 5;

- Наименование воздействия – в выпадающем списке выберите: Пульсационное (12);

- Количество учитываемых форм – 10 .

- № соответствующего статического загружения – **3**. Здесь задаем номер загружения, в котором задана соответствующая средняя составляющая ветровой нагрузки.

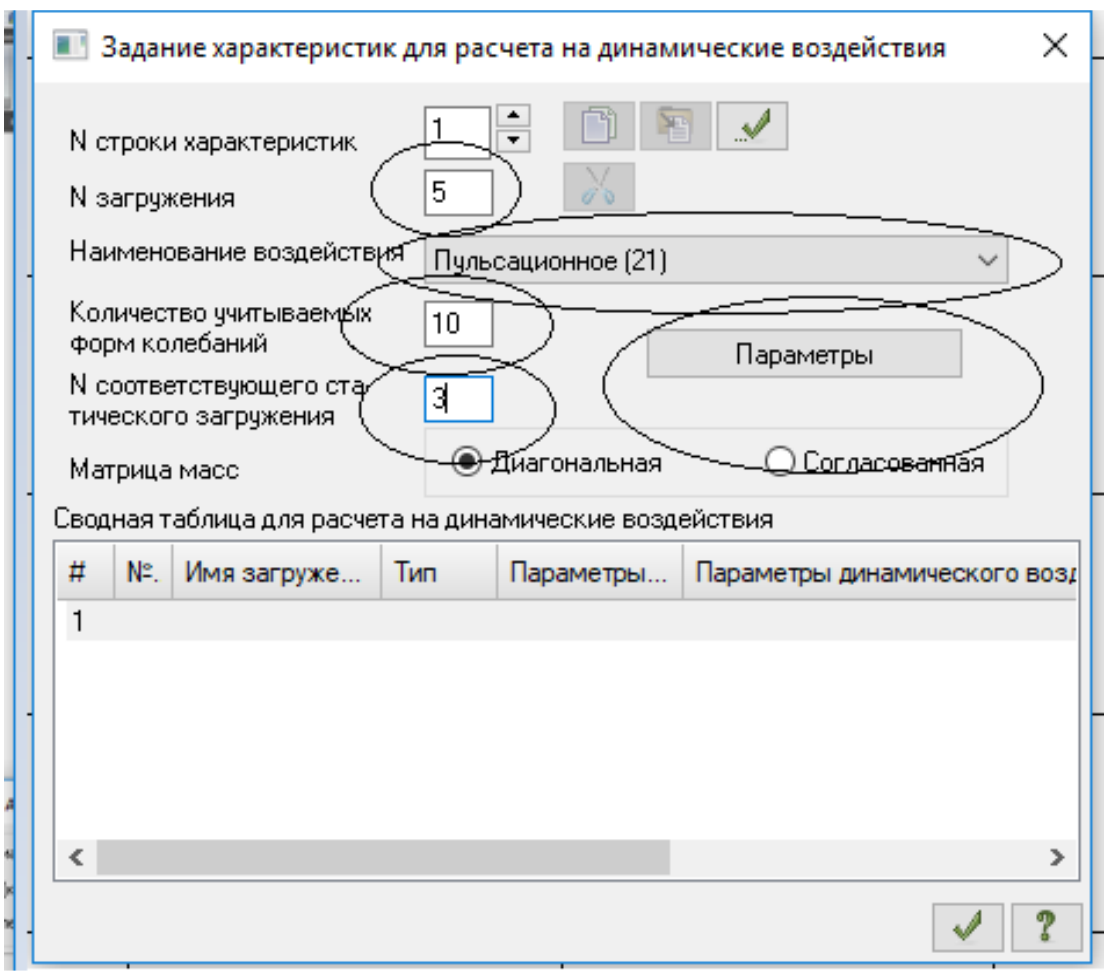

Рис. 8.22.

Окно **Задание характеристик для расчета на динамические воздействия**.

Активируйте кнопку **Параметры**. В открывшемся окне **Параметры расчета на ветровые воздействия с учетом пульсаци**задайте необходимые параметры в соответствии с [1] (Рис. 8.23):

- Строительные нормы СП 20.13330.2011;
- Поправочный коэффициент 1,0.
- Ветровой район строительства II.
- Длина здания вдоль оси Х 24 м.
- Длина здания вдоль оси У 6 м.
- Тип местности Тип В.
- Тип здания 0-здания и сооружения.
- Логарифмический декремент 0.3.

- Признак ориентации обдуваемой поверхности сооружения в расчетной схеме – 1 (Ветер вдоль оси Х).

Щелкните по кнопке – **Подтвердить**.

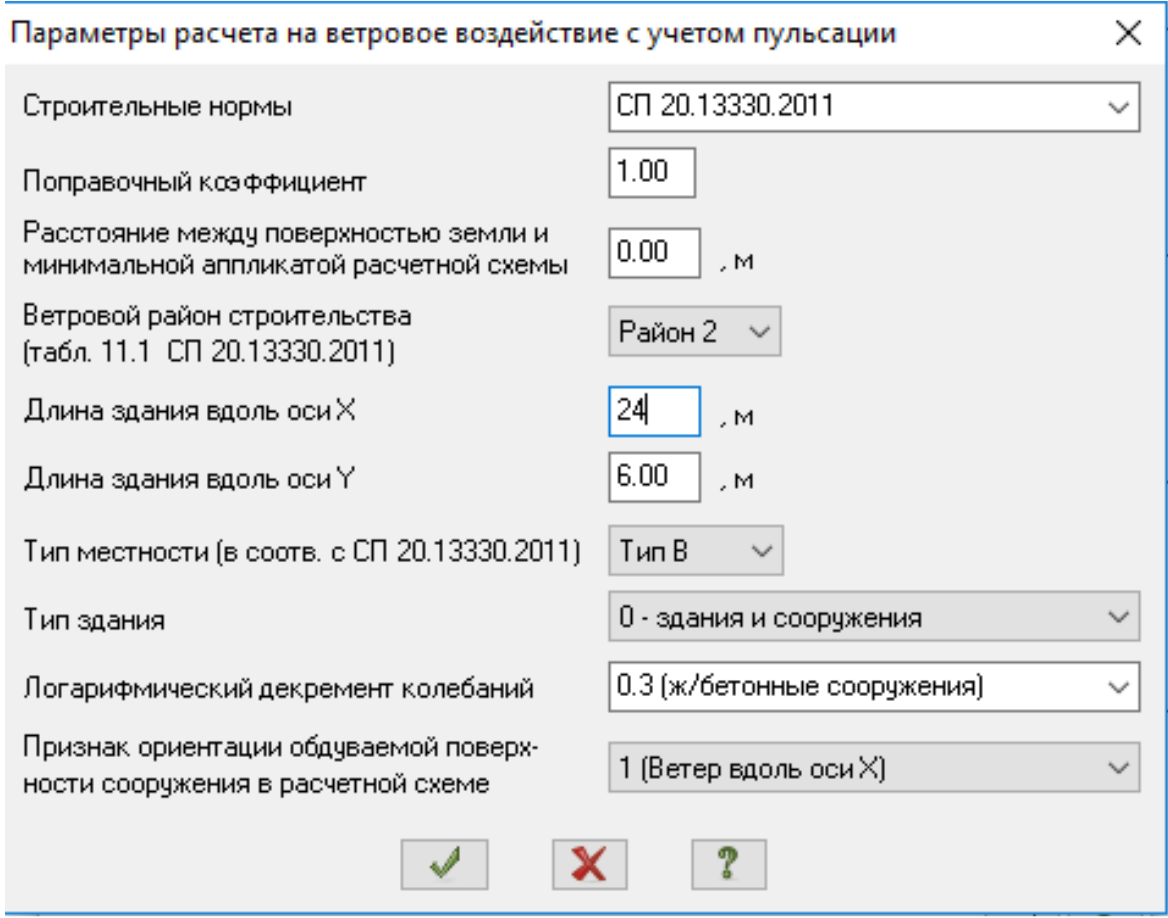

Рис. 8.23. Окно

**Параметры расчета на ветровые воздействия с учетом пульсации**.

### **Этап 7. Полный расчет схемы**

 Запустите задачу на расчет щелчком по кнопке – **Выполнить расчет** (панель **Расчет** на вкладке **Расчет**).

Для отображения результатов расчет необходимо перейти во вкладку **Анализ.**

# **ЛИТЕРАТУРА**

- 1. СП 20.13330.2016 «Нагрузки и воздействия».
- 2. Шакирзянов Р.А. Основы динамического расчета сооружений. Учебное пособие. – Казань, КИСИ, 1994 – 84 с.
- 3. Шакирзянов Р.А. Динамика и устойчивость сооружений [Электронный ресурс]: учебное пособие / Р.А. Шакирзянов, Ф.Р. Шакирзянов. — Казань: Казанский государственный архитектурно-строительный университет, ЭБС АСВ, 2013. — 120 c.
- 4. Безухов Н.И., Лужин О.В., Колкунов Н.В. Устойчивость и динамика сооружений в примерах и задачах. Учебное пособие для вузов. – М.: Высшая школа, 1987. – 264 с.

Учебно-методическое пособие по дисциплинам «Динамический расчет зданий и сооружений», «Динамика и устойчивость сооружений» для специальностей и направлений подготовки 08.03.01 «Строительство» и 08.05.01 «Строительство уникальных зданий и сооружений»

Составитель: Нуриева Дания Мансуровна

Редактор: Л.З. Ханафеева

Издательство Казанского государственного архитектурно-строительного университета